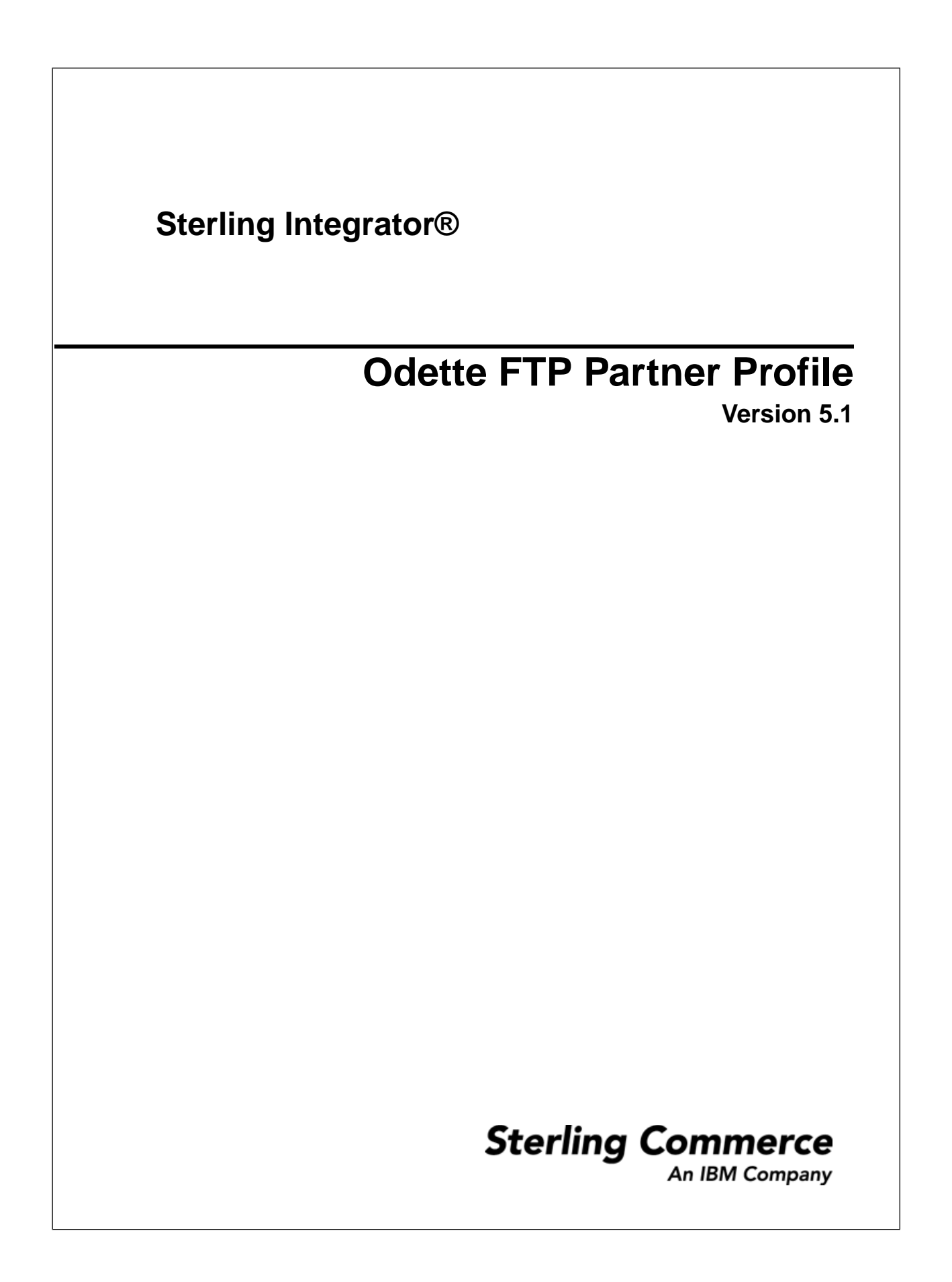

## **Contents**

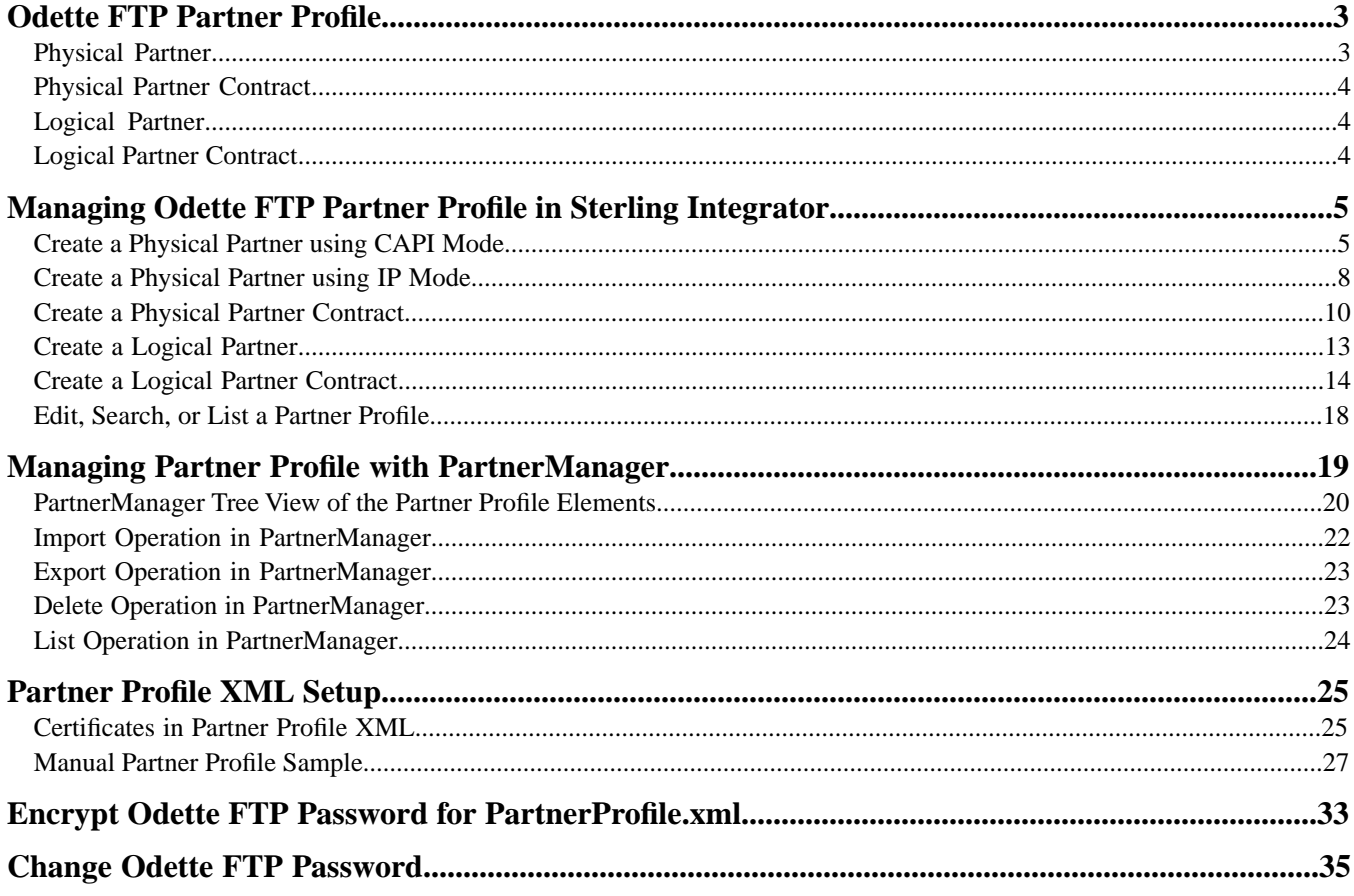

# **Odette FTP Partner Profile**

<span id="page-2-0"></span>The Odette FTP Partner Profile defines all partner-specific configuration parameters required to build a model of the Odette FTP communication links between your organization and your Odette FTP partners. The elements of the Odette FTP Partner Profile are:

- Physical Partner
- Physical Partner Contract
- Logical Partner
- <span id="page-2-1"></span>• Logical Partner Contract

### **Physical Partner**

A physical partner describes general communication link parameters such as the OFTP User ID and OFTP Password, which are used to establish an OFTP session (OFTP command Start Session, SSID).

In addition to the general OFTP parameters, a Physical Partner describes communication-specific parameters:

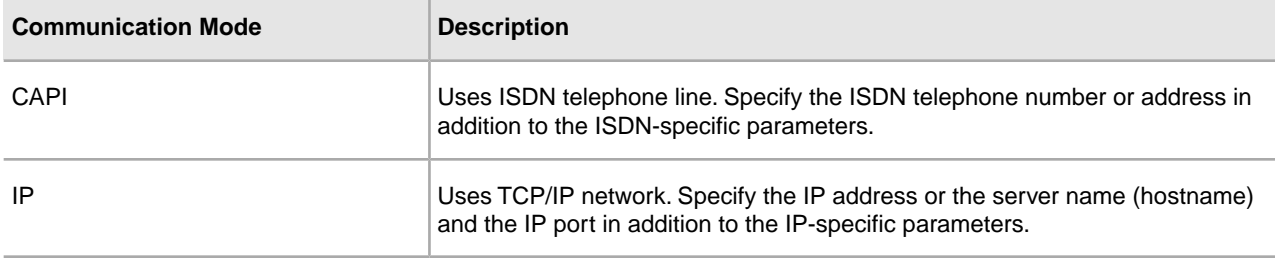

**Note:** If you want to set up communication for both ISDN and IP, you have to create two different Physical Partner Profiles.

The Physical Partner describes communication parameters about you (Local Physical Partner) or your OFTP Partner (Remote Physical Partner). The Physical Partner Contract determines the role of the Physical Partners in a communication scenario.

### <span id="page-3-0"></span>**Physical Partner Contract**

A Physical Partner Contract defines the OFTP communication link between a local Physical Partner and a remote Physical Partner identified by the Physical Partner Names. OFTP communication parameters have to be defined in a bilateral agreement between you and your OFTP partner. The parameters can be automatically negotiated between you and your partner during establishing an OFTP session, such as the Odette API Level or the OFTP Exchange Buffer Size. Both Local and Remote Physical Partners must use the same communication mode (IP or CAPI).

Local and Remote Physical Partner must not be identical. If you want to create a loopback scenario where local and remote partners reside on the same system, create two different Physical Partner Contracts with crossed Local and Remote Physical Partner names.

#### <span id="page-3-1"></span>**Logical Partner**

A Logical Partner is the logical end-point of the communication. Think of it as a department within your organization or within the organization of your OFTP partner. In addition to other parameters, the Logical Partner contains the Odette Code (Odette Name), which uniquely identifies your OFTP communication partner.

### <span id="page-3-2"></span>**Logical Partner Contract**

The Logical Partner Contract is the top-level entry point, which references the following Partner Profile elements:

- Originator Logical Partner
- Destination Logical Partner
- Inbound Physical Partner Contract
- Outbound Physical Partner Contract

The Originator and Destination Logical Partners define the logical end-points of the communication scenario. The following are examples of communication scenarios:

- If your organization wants to send messages, you must specify an Outbound Physical Partner Contract.
- If your organization wants to receive messages from a remote partner, you must specify an Inbound Physical Partner Contract.
- If your organization receives data from an OFTP remote partner but you are not the end-point of the communication, you must forward the message to a second remote partner. In this case, you have to specify both an Inbound and an Outbound Physical Partner Contract in the Logical Partner Contract. If your organization wants to send messages to a remote partner and receive messages from the same remote partner, you must use two Logical Partner Contracts. For sending messages, use an outbound Physical Partner Contract and for receiving messages, use the second Logical Partner Contract where Originator and Destination Logical Partner exchange their roles.

# <span id="page-4-0"></span>**Managing Odette FTP Partner Profile in Sterling Integrator**

You can list, search, create, and edit the Odette FTP Partner Profile elements in Sterling Integrator. You can manage the following Odette FTP Partner Profile elements from the Sterling Integrator Administration menu, by selecting **Trading Partner** > **Odette FTP Partner Profile**:

- Odette FTP Physical Partner
- Odette FTP Physical Partner Contract
- Odette FTP Logical Partner
- Odette FTP Logical Partner Contract

Use the Sterling Integrator maintenance window to make changes to the Partner Profile. Verify that no business processes are active, which call the Odette FTP adapter.

**Note:** All changes in the configuration of the Odette Partner Profile database become active immediately after saving the changes with the Odette Partner Profile User Interface or mass importing/updating/deleting Partner Profiles from the command line tool OFTPPartnerManager.sh (for UNIX), or OFTPPartnerManager.cmd (for Windows).

<span id="page-4-1"></span>It is strongly recommended that you test an OFTP Partner Configuration in a test environment before using it in a production system.

### **Create a Physical Partner using CAPI Mode**

To create a Physical Partner entry as part of the partner profile using the CAPI mode in Sterling Integrator:

- 1. From the Administration menu, select **Trading Partner** > **Odette FTP Partner Profile** > **Odette FTP Physical Partner**.
- 2. Click **Go!** next to Create Odette FTP Physical Partner.
- 3. In the Physical Partner page, complete the following fields and click **Next**:

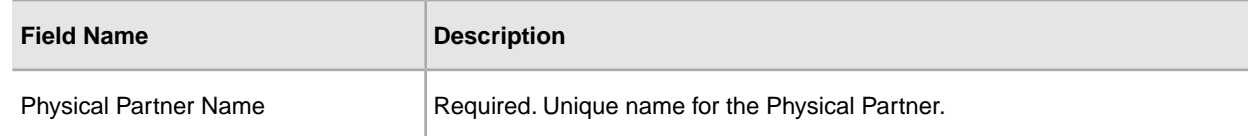

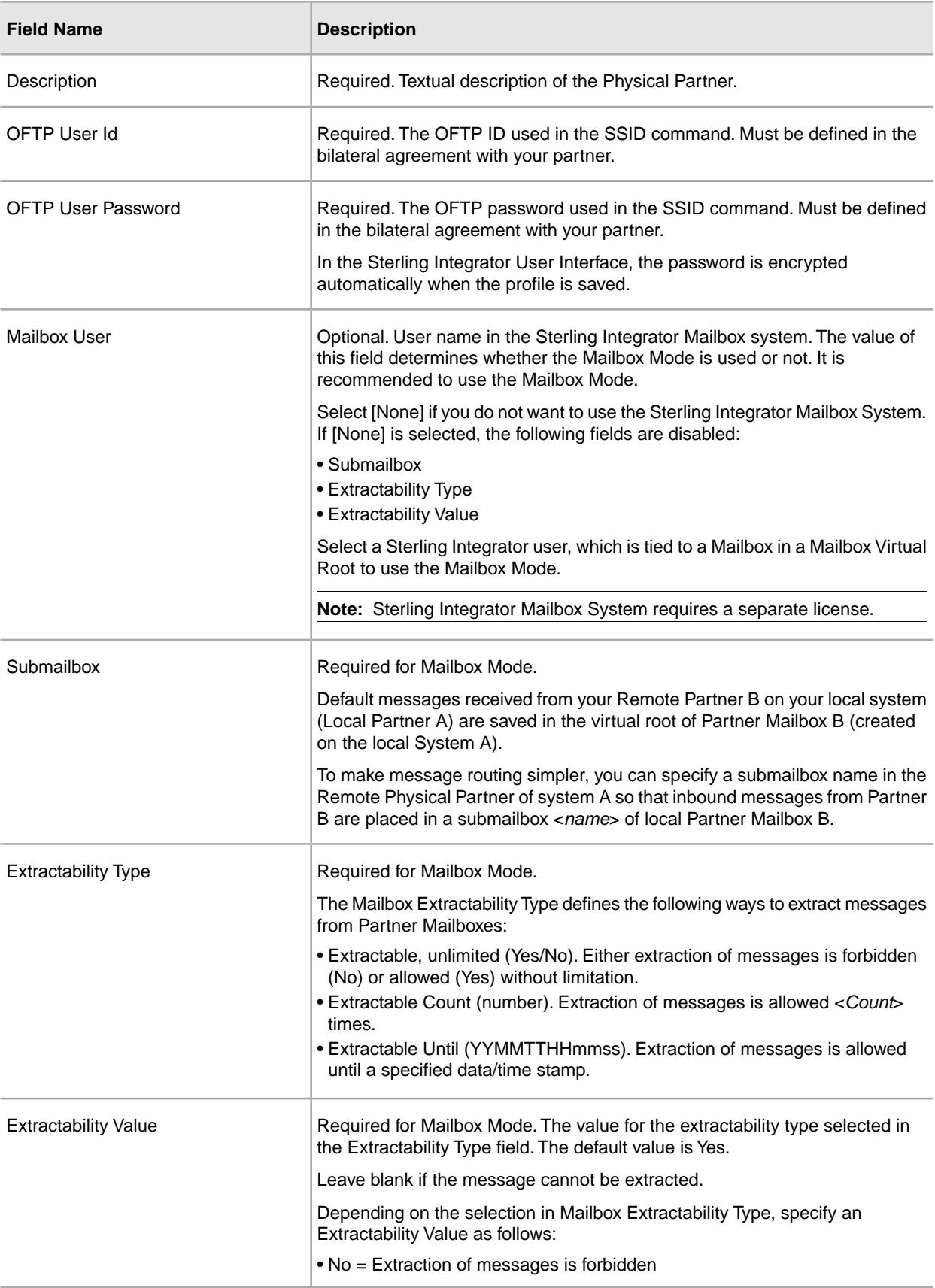

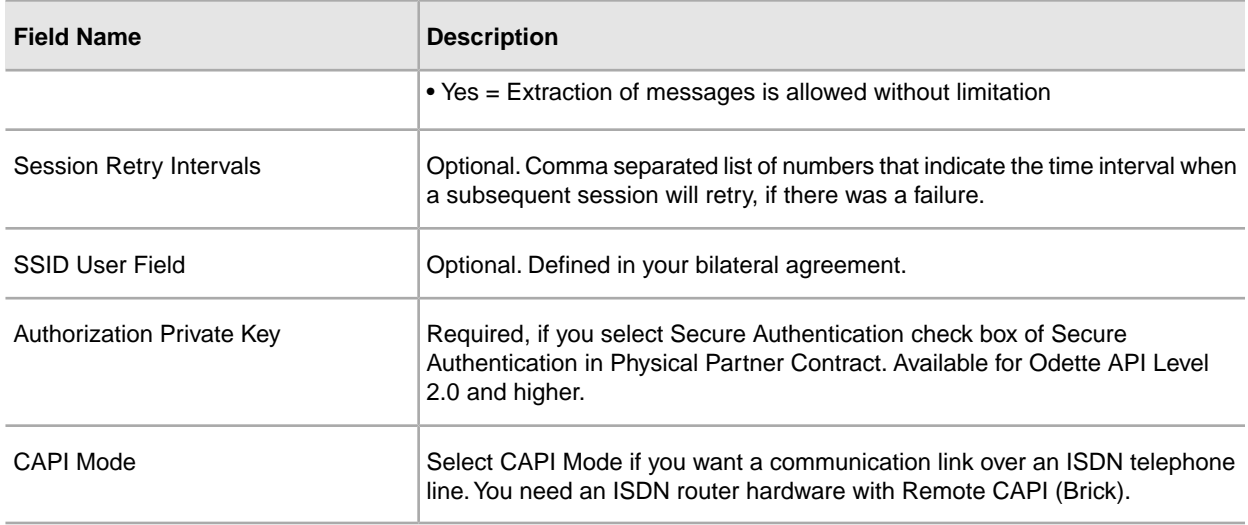

- 4. In the Authentication Certificates page, use the arrows to move the certificates in the Available Certificates list to the Selected Certificates list. You can select one or more Authentication Certificate. Available for Odette API Level 2.0 and higher.
- 5. Click **Next**.
- 6. In the CAPI Parameters page, complete the following fields and click **Next**:

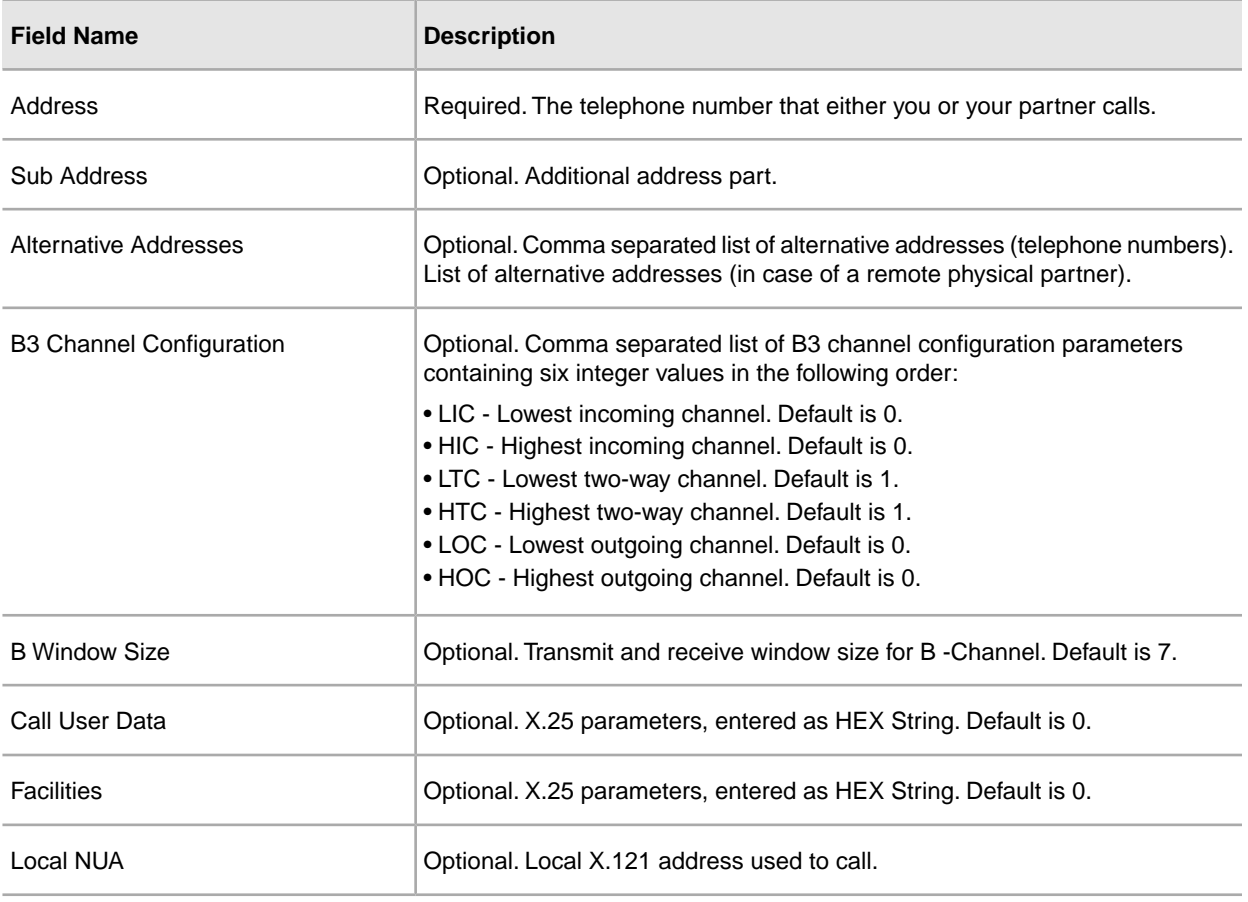

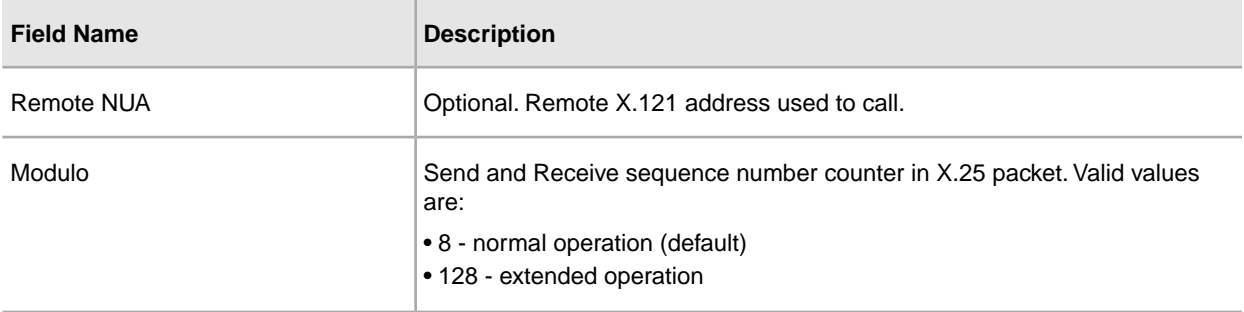

- 7. Review the profile settings in the Confirm page.
- 8. Click **Finish**.

## <span id="page-7-0"></span>**Create a Physical Partner using IP Mode**

To create a Physical Partner entry as part of the partner profile using the IP mode in Sterling Integrator:

- 1. From the Administration menu, select **Trading Partner** > **Odette FTP Partner Profile** > **Odette FTP Physical Partner**.
- 2. Click **Go!** next to Create Odette FTP Physical Partner.
- 3. In the Physical Partner page, complete the following fields and click **Next**:

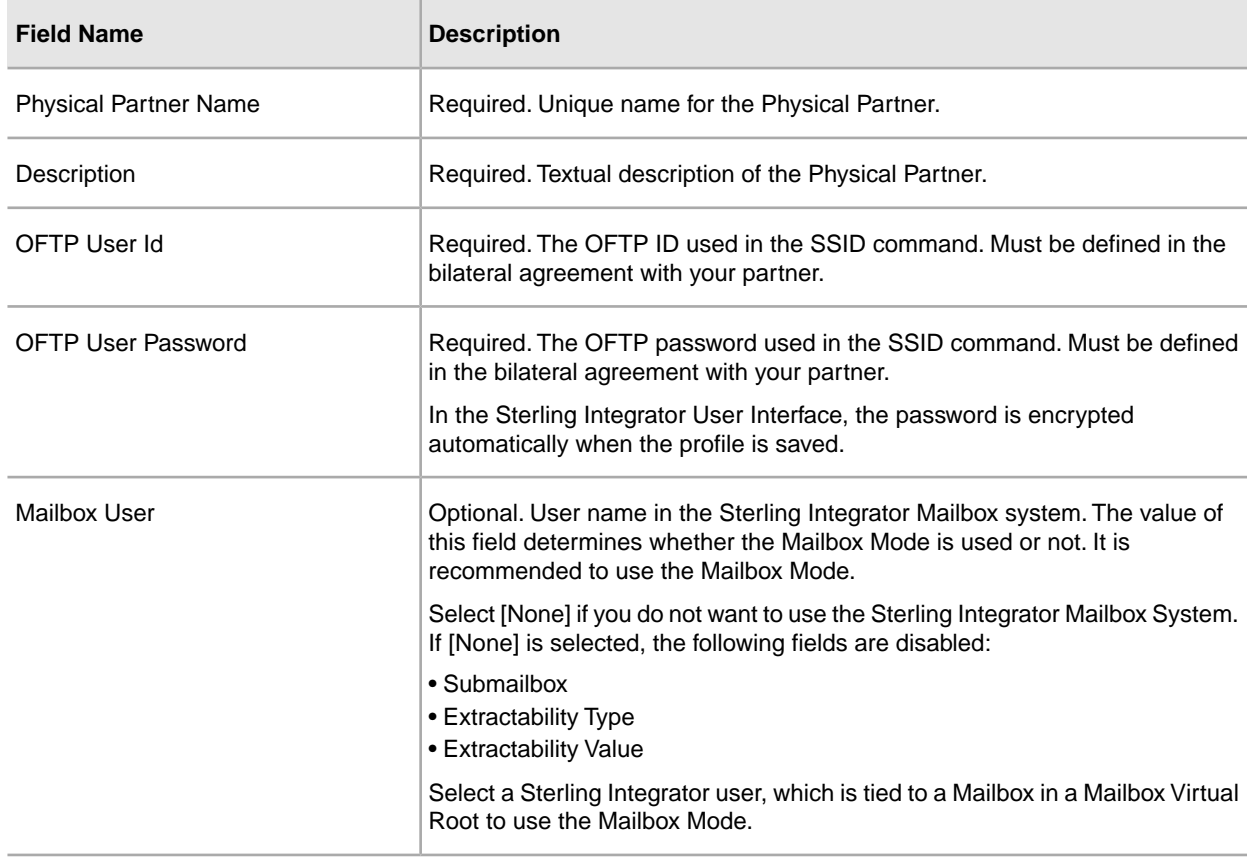

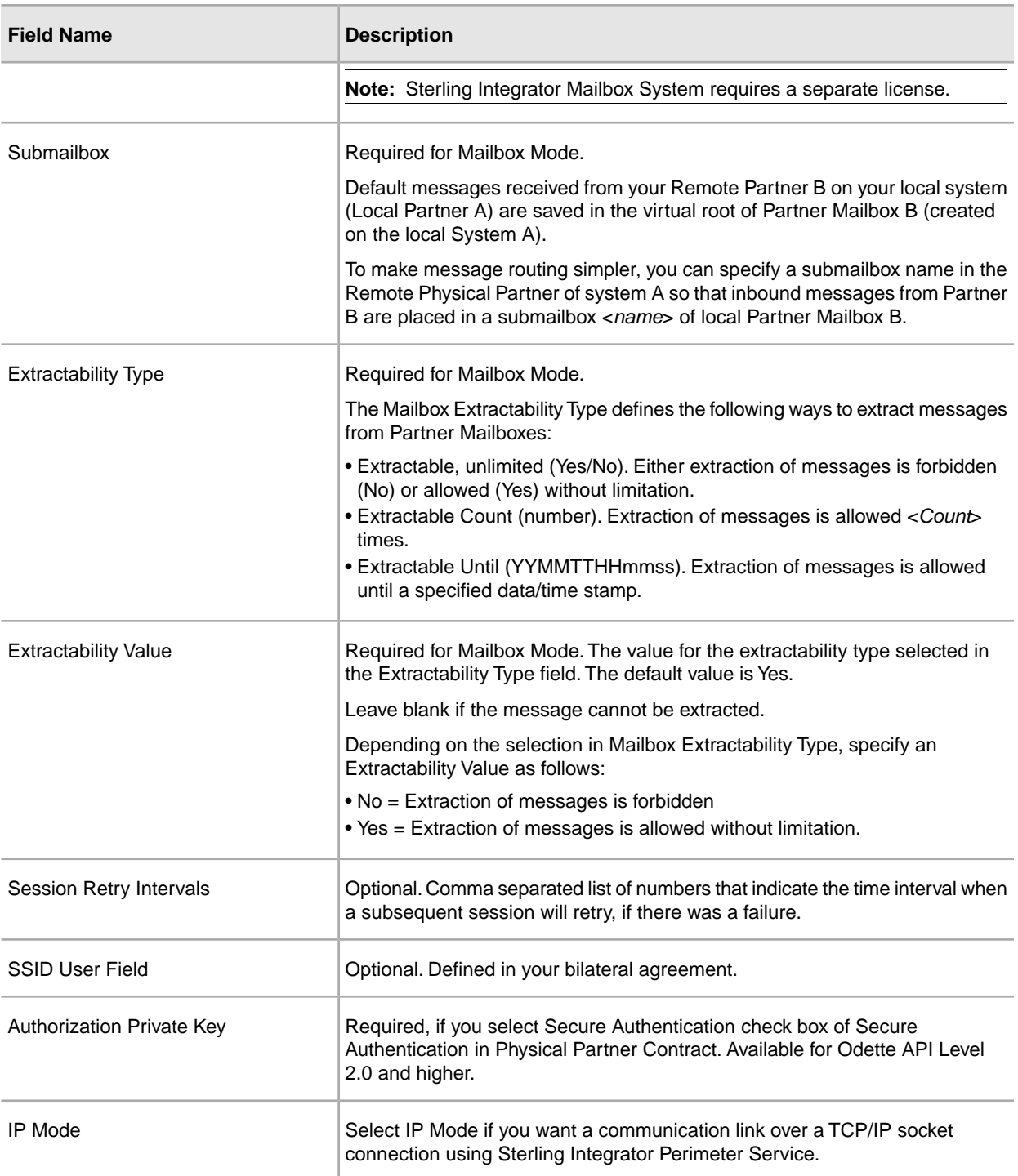

- 4. In the Authentication Certificates page, use the arrows to move the certificates in the Available Certificates list to the Selected Certificates list. You can select one or more Authentication Certificate. Available for Odette API Level 2.0 and higher.
- 5. Click **Next**.
- 6. In the IP Parameters page, complete the following fields and click **Next**:

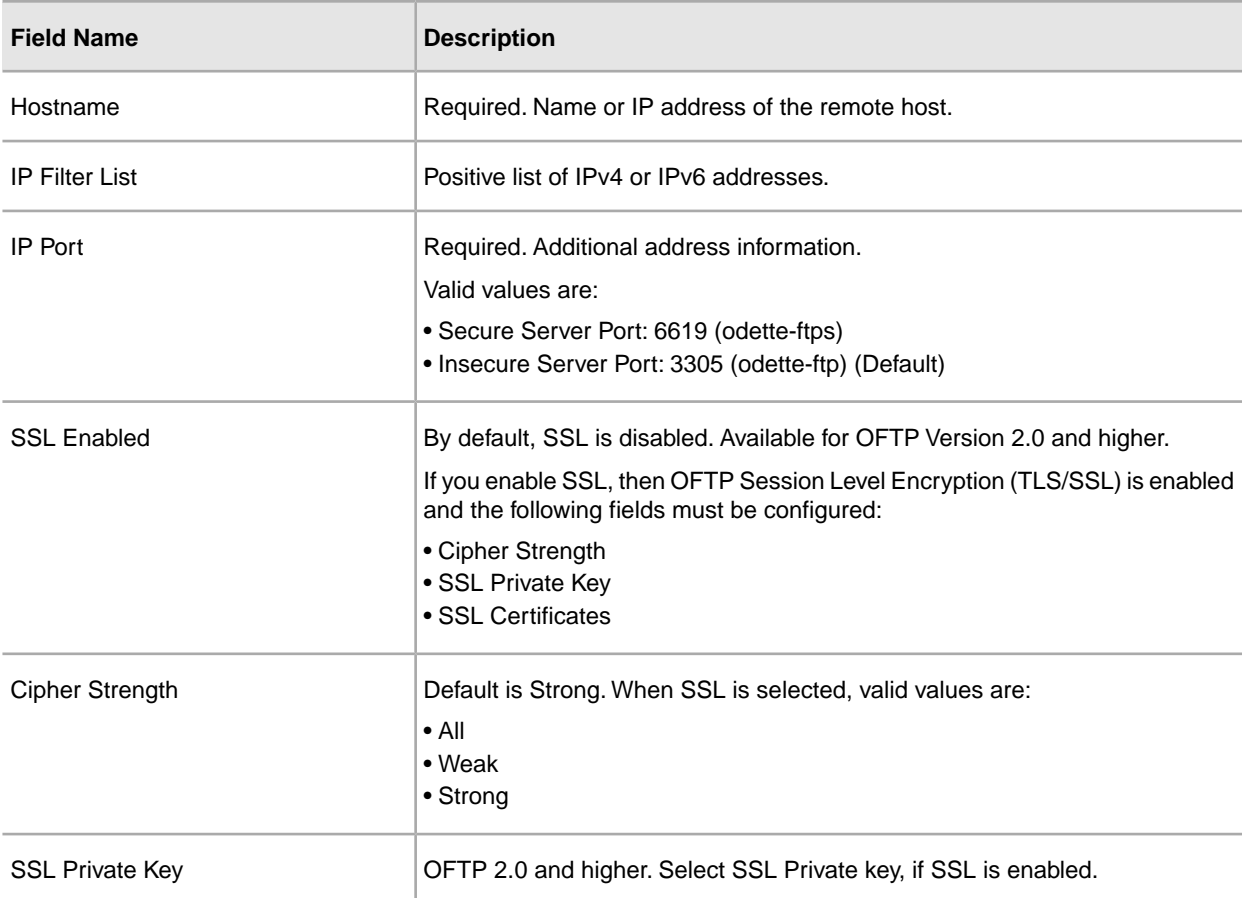

- 7. This step is applicable if SSL is enabled and if you are using OFTP 2.0 or higher. In the SSL Certificates page, use the arrows to move the certificates in the Available SSL Certificates list to the Selected SSL Certificates list. For more information about SSL, see *Implement SSL* on the Sterling Integrator online documentation library.
- 8. Click **Next**.
- <span id="page-9-0"></span>9. Review the profile settings in the Confirm page.
- 10. Click **Finish**.

### **Create a Physical Partner Contract**

A physical partner can be used in a physical partner contract either as a local or as a remote physical partner. A physical partner cannot be both a local and a remote physical partner in two different physical partner contracts. For example, one contract uses partner A as a remote partner and another contract uses partner A as a local partner. In such a scenario, you must duplicate the physical partner definition and rename it (that is, A\_local and A\_remote). If a physical partner B acts as a Forwarder (partner in the middle) between the physical partners A and C, the two physical partner contracts must contain B as a local physical partner.

To create a Physical Partner contract in Sterling Integrator:

1. From the Administration menu, select **Trading Partner** > **Odette FTP Partner Profile** > **Odette FTP Physical Partner Contract**.

- 2. Click **Go!** next to Create Odette FTP Physical Partner Contract.
- 3. In the PPC Part I page, complete the following fields and click **Next**:

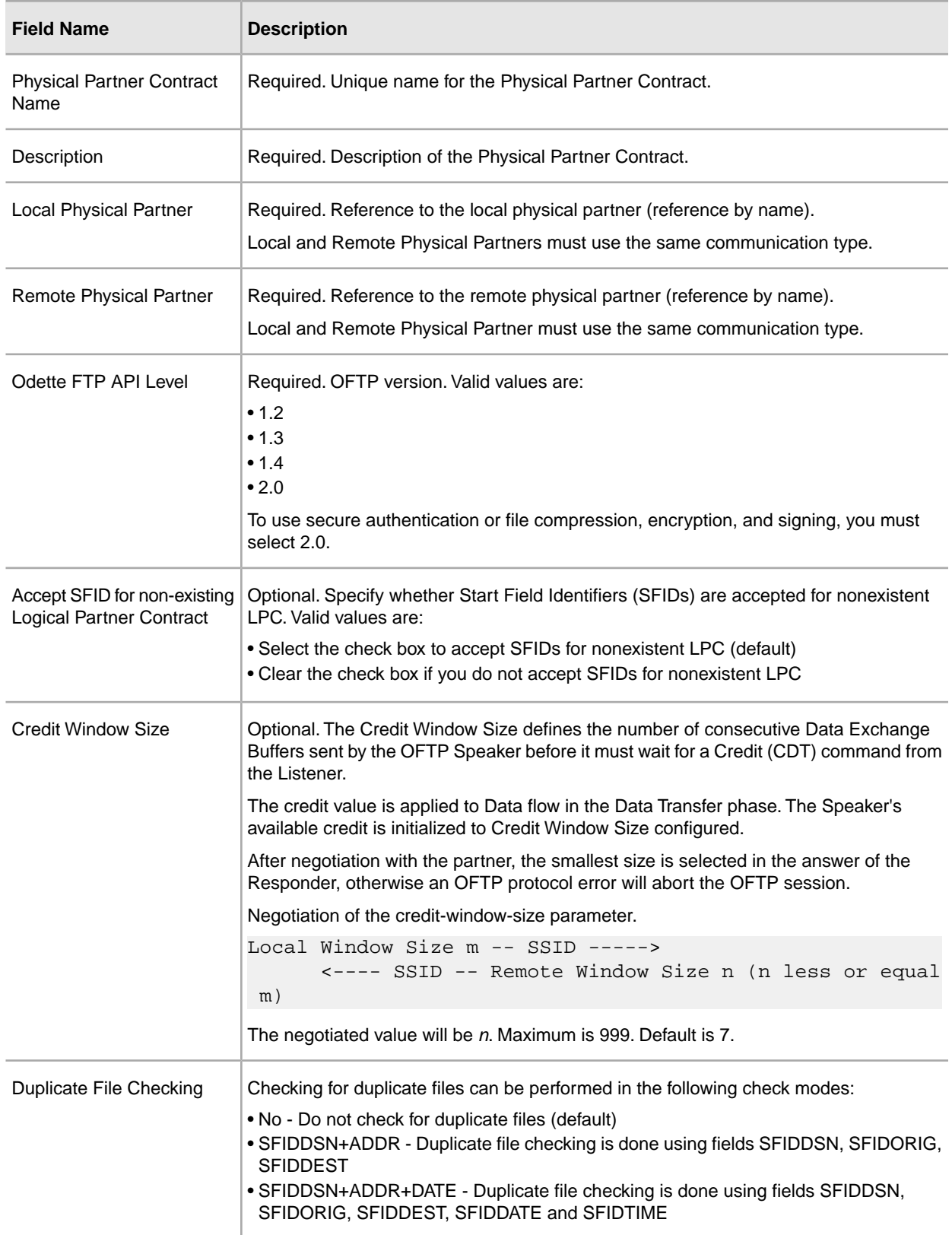

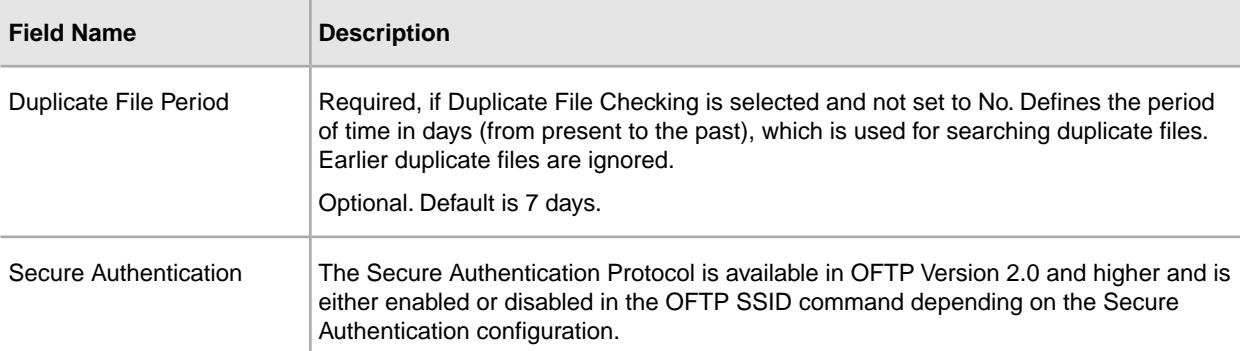

4. In the PPC - Part II page, complete the following fields and click **Next**:

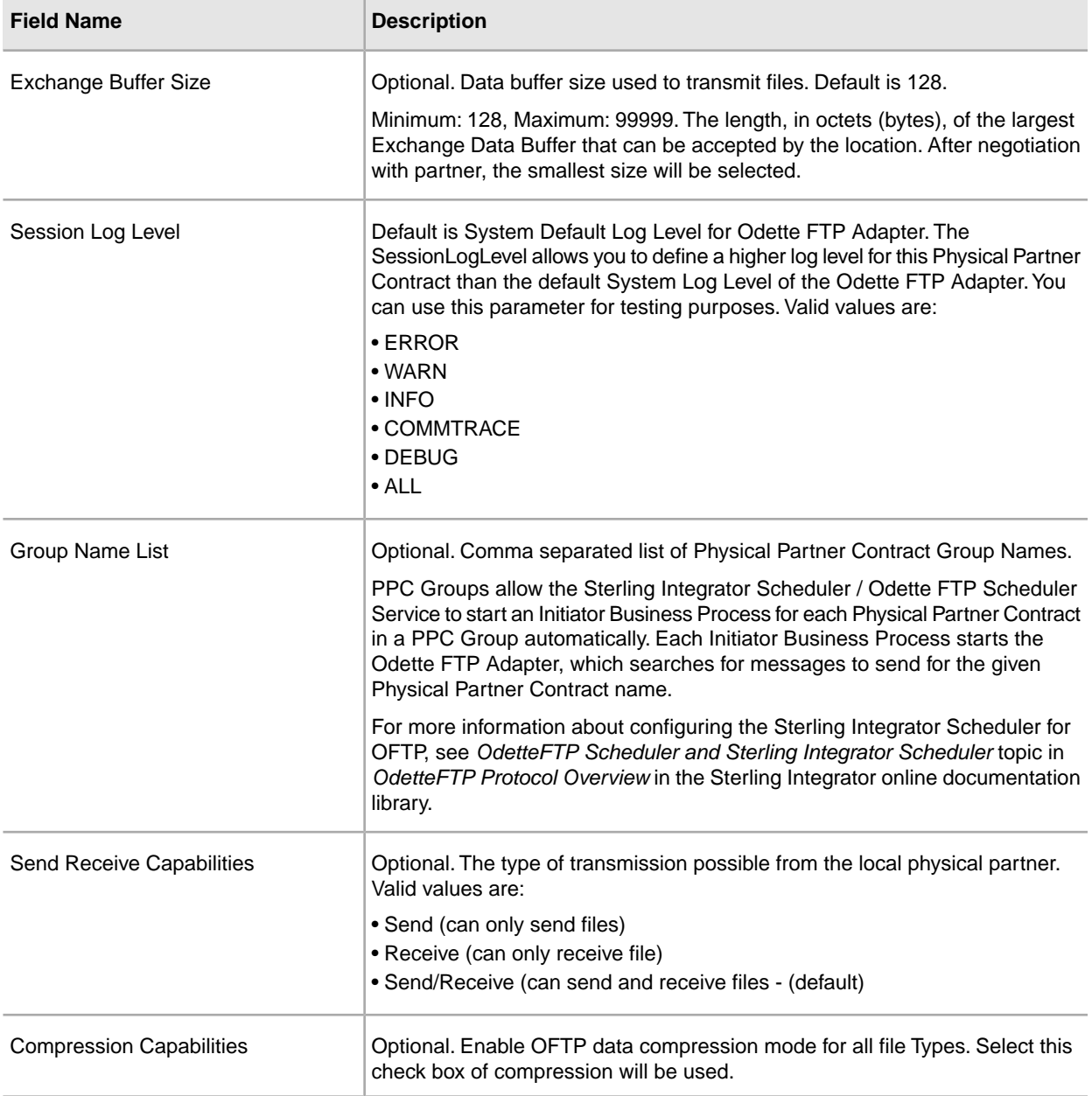

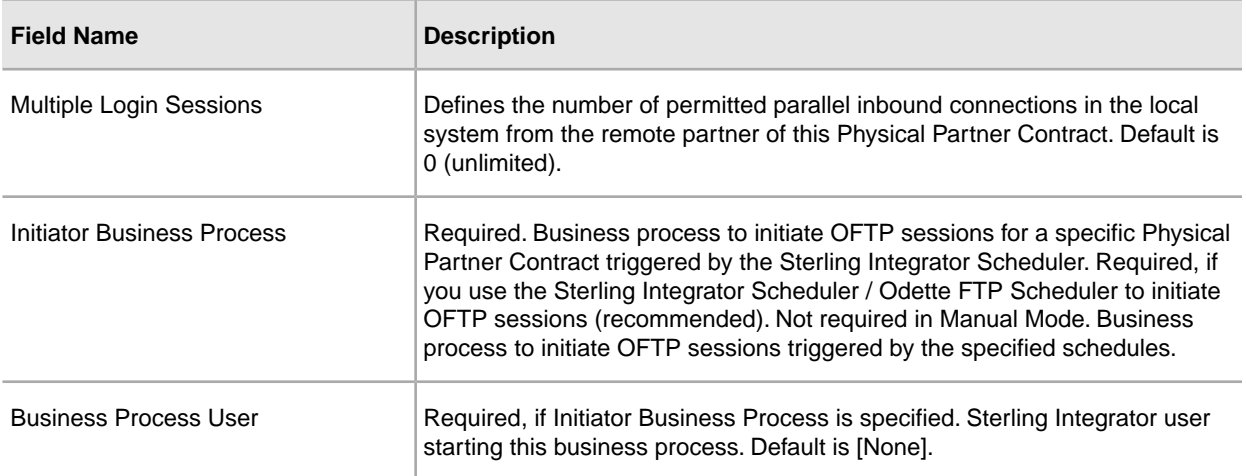

- 5. Review the profile settings in the Confirm page.
- <span id="page-12-0"></span>6. Click **Finish**.

### **Create a Logical Partner**

To create a Logical Partner in Sterling Integrator:

- 1. From the Administration menu, select **Trading Partner** > **Odette FTP Partner Profile** > **Odette FTP Logical Partner**.
- 2. Click **Go!** next to Create Odette FTP Logical Partner.
- 3. In the Logical Partner page, complete the following fields and click **Next**

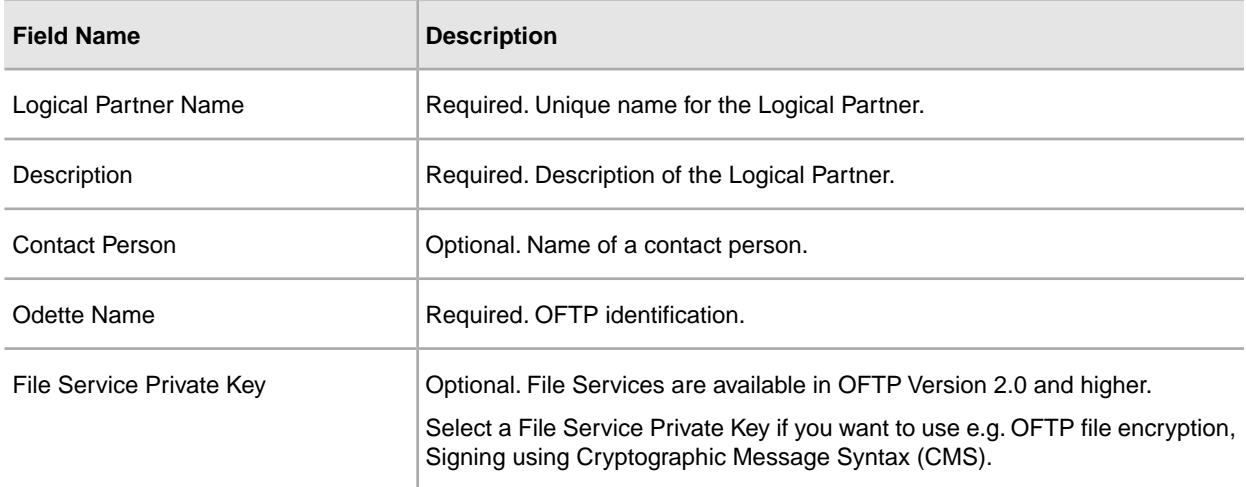

- 4. In the File Service Certificates page, use the arrows to move one or more File Service Certificates (for example, OFTP file encryption, Signing using Cryptographic Message Syntax (CMS)) from the Available Certificates list to the Selected Certificates list. Select a CA- or Trusted- certificate. For information on File Services, see *OFTP 2.0 specification* on *<http://tools.ietf.org/html/rfc5024>*.
- 5. Click **Next**.
- 6. Review the profile settings in the Confirm page.
- 7. Click **Finish**.

## <span id="page-13-0"></span>**Create a Logical Partner Contract**

To create a Logical Partner Contract in Sterling Integrator:

- 1. From the Administration menu, select**Trading Partner** > **Odette FTP Partner Profile** > **Odette FTP Logical Partner Contract**.
- 2. Click **Go!** next to Create Odette FTP Logical Partner Contract.
- 3. In the LPC Part I page, complete the following fields and click **Next**

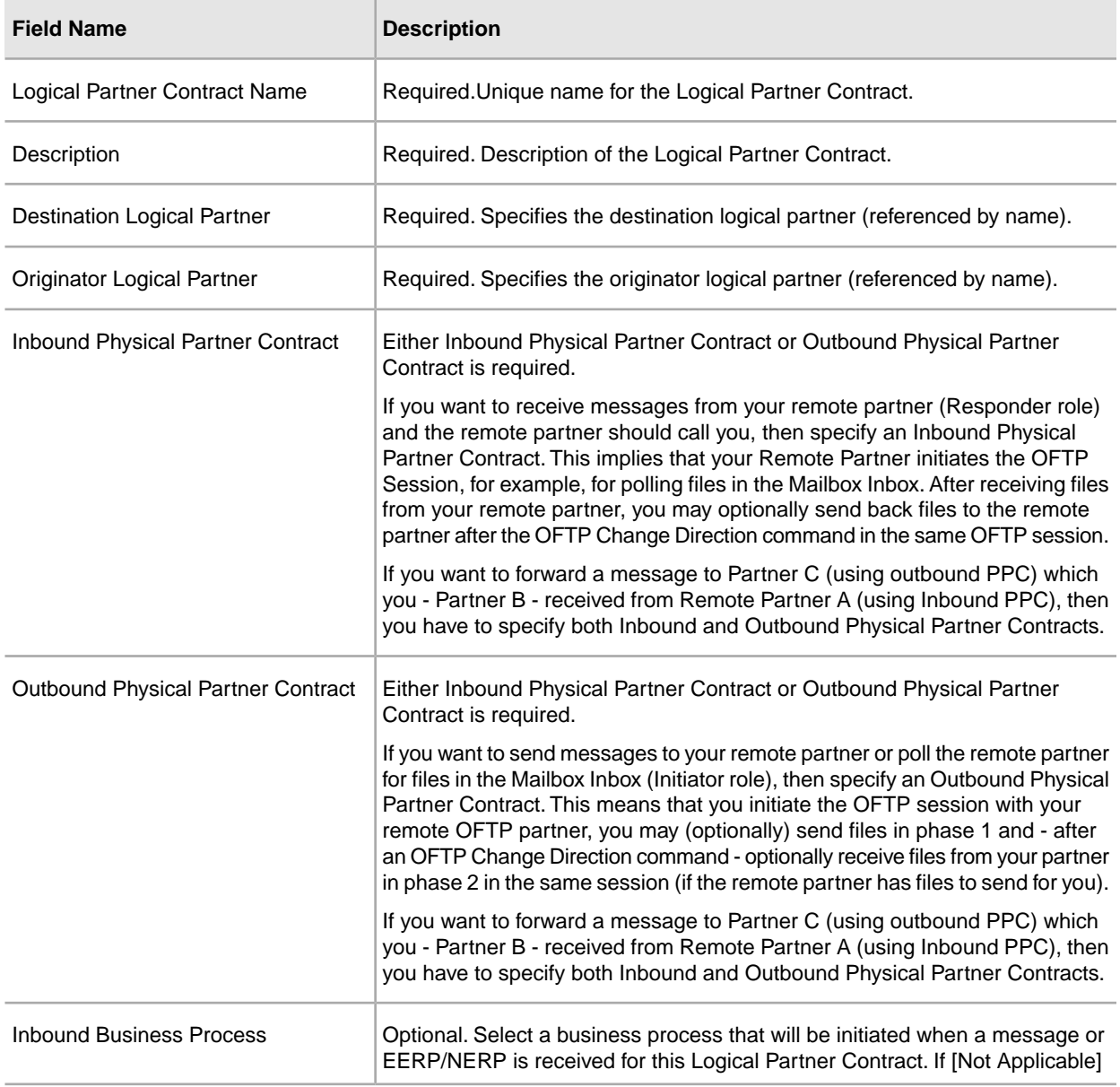

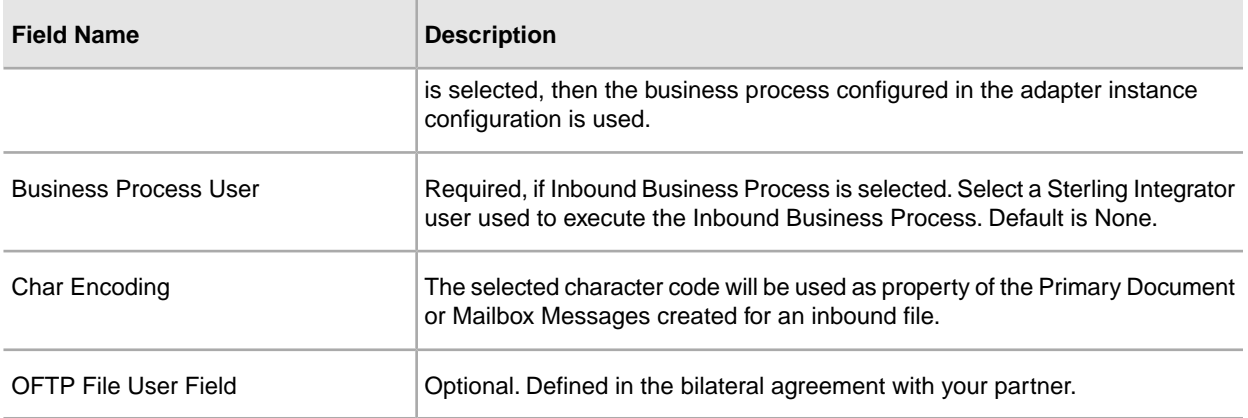

4. In the LPC - Part II page, complete the following fields and click **Next**:

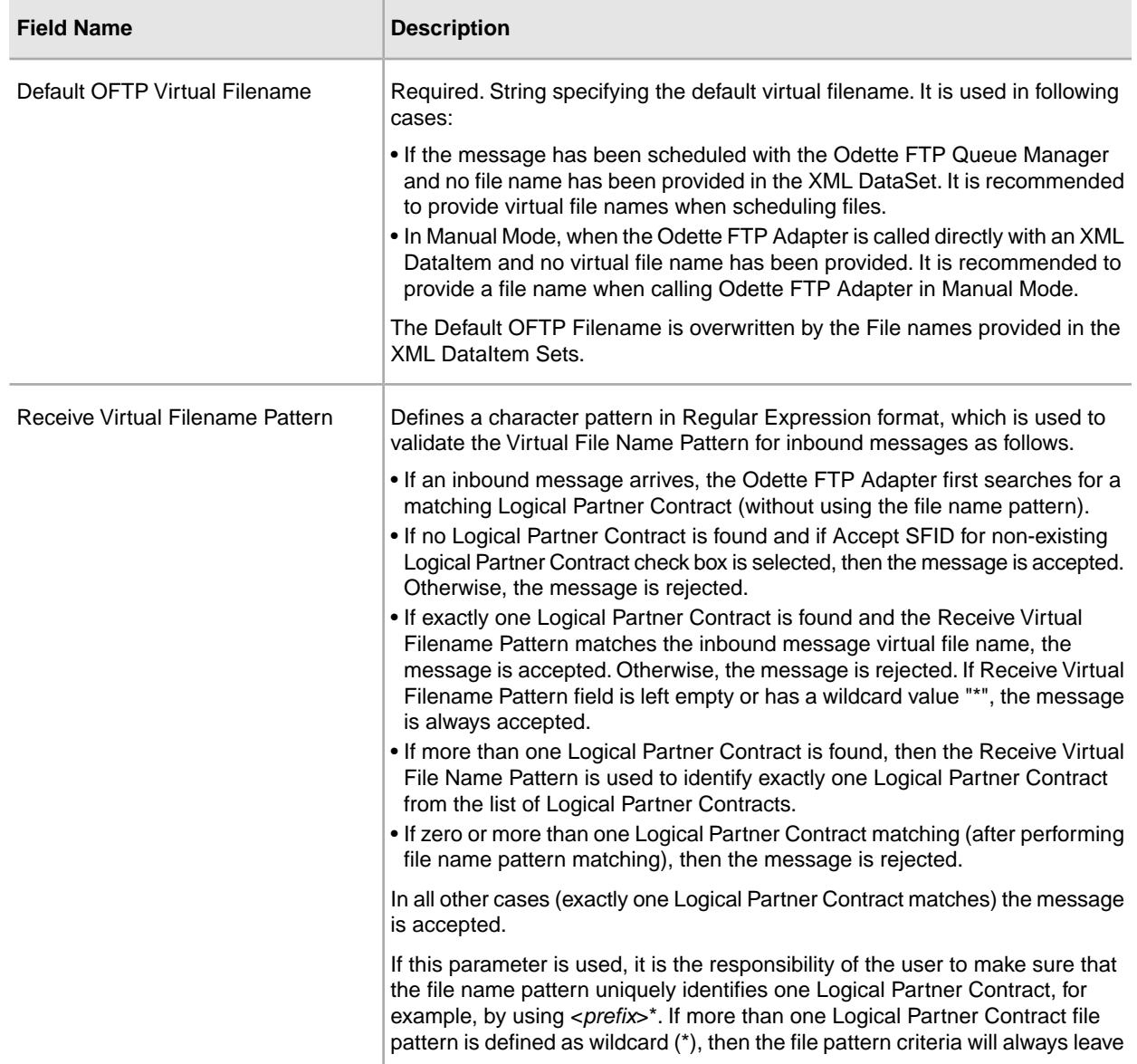

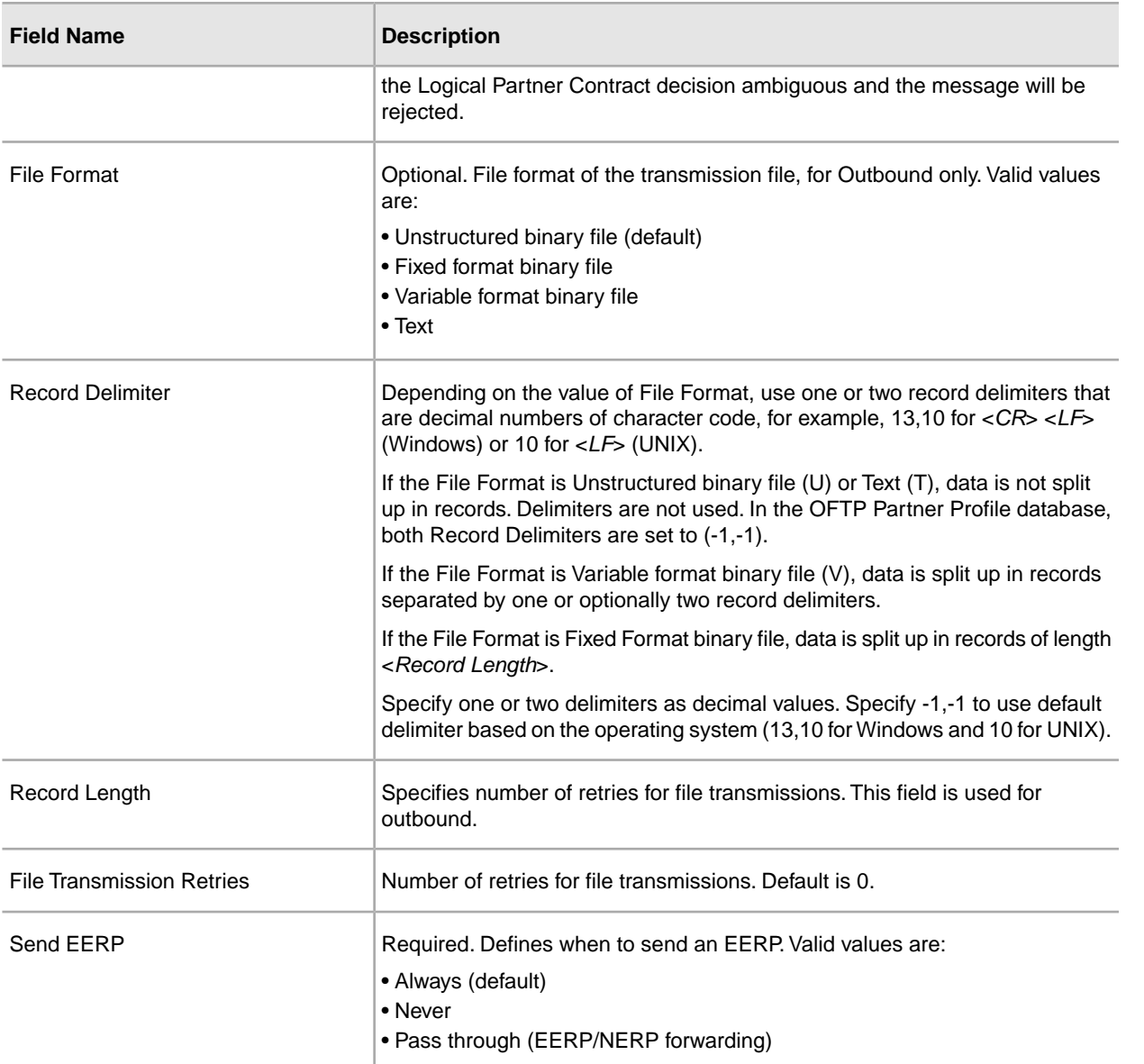

The following diagram illustrates the special cases while using format F in the Record Delimiter parameter:

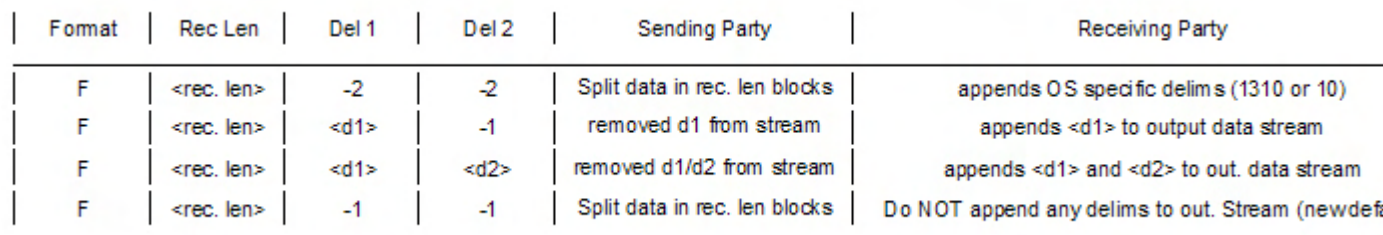

5. In the LPC - Part III page, complete the following fields and click Next:

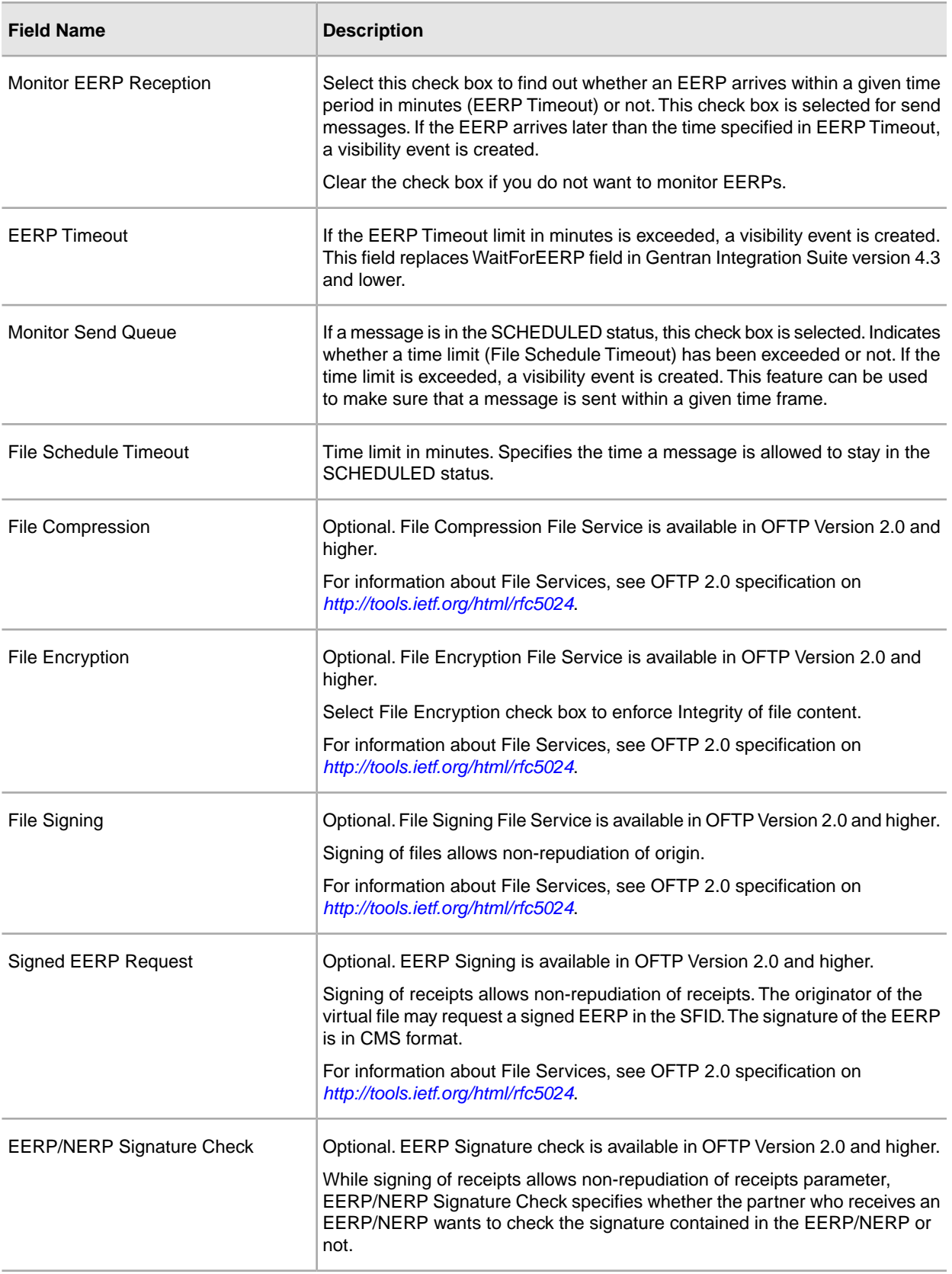

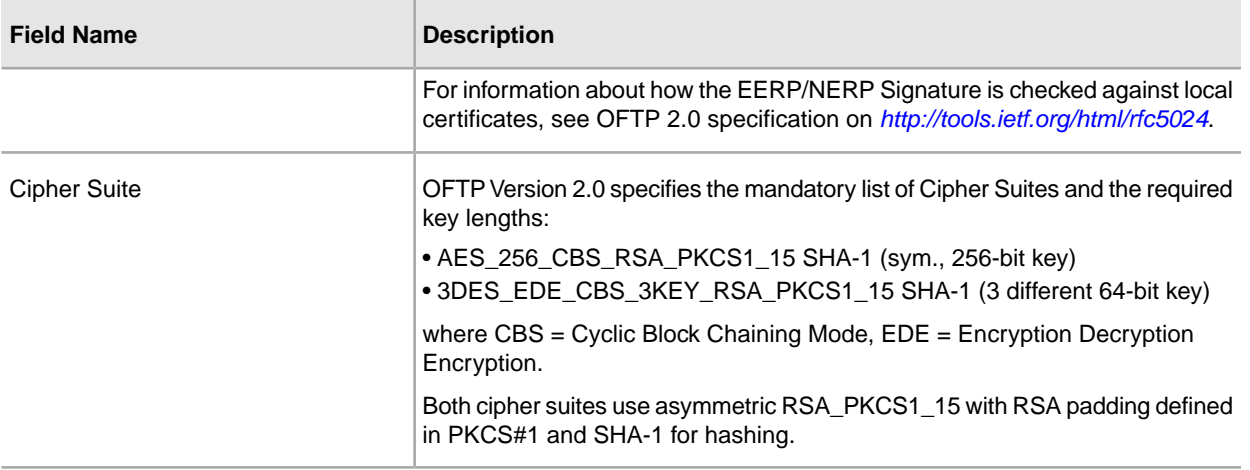

- 6. Review the profile settings in the Confirm page.
- <span id="page-17-0"></span>7. Click **Finish**.

### **Edit, Search, or List a Partner Profile**

You can edit a partner profile using the Search or List functions in Sterling Integrator:

- 1. From the Administration menu, select **Trading Partner** > **Odette FTP Partner Profile**.
- 2. Select the element type of the Odette Partner Profile you want to edit. You can change one of the following four elements:
	- Odette FTP Physical Partner
	- Odette FTP Physical Partner Contract
	- Odette FTP Logical Partner
	- Odette FTP Logical Partner Contract
- 3. Under Search, type the name of the Odette FTP element you want to edit and click **Go!** You can also type the first letter of the name of the Odette FTP element you want to edit under List, and click **Go!**
- 4. Click **edit** next to the Odette FTP element.
- 5. Modify the values of the fields to edit the profile setting.
- 6. Click **Save** to save the changes to the profile setting.
- 7. Review the profile settings in the Confirm page.
- 8. Click **Finish**.

# <span id="page-18-0"></span>**Managing Partner Profile with PartnerManager**

The PartnerManager is a robust tool that performs different operations on one or more Odette FTP Partner Profile elements, such as doing mass imports or exports.

Use the command line tool of PartnerManager to:

- Import a PartnerProfile.xml file into the Sterling Integrator database (Odette FTP Partner Profile) or perform a consistency check of a new PartnerProfile.xml file.
- Export from the Sterling Integrator database (Odette FTP Partner Profile) one or more partner profile elements into a PartnerProfile.xml file.
- Delete one or more partner profile elements in the Sterling Integrator database (Odette FTP Partner Profile). Alternatively, to get an initialized state, all entries can be deleted.
- List one or more partner profile records from the Sterling Integrator database (Odette FTP Partner Profile) in a short overview containing only the names of the partner profile elements.

For more information on the structure of the PartnerProfile XML file, see *Partner Profile XML Setup*.

**Caution:** Use caution when executing PartnerManager (performing Sterling Integrator database write operations) while your Sterling Integrator instance is still running, especially when Odette FTP adapters are enabled to execute OFTP sessions. It is recommended that you close Sterling Integrator or verify that no OFTP sessions will take place, for example, by disabling all Odette FTP adapters.

The PartnerManager is invoked by executing the OFTPPartnerManager.cmd (for Windows) or OFTPPartnerManager.sh (for UNIX) script in the bin directory of Sterling Integrator.

When executing without any parameters, a usage screen displays the operations that can be performed:

```
Usage: PartnerManager <command>
 where:
    <command> ::= [<importCommmand>] <PartnerProfileName>[-cleandb]
                || -delete all | <selection>
                || -export <exportSelection> [<exportfilename>]
                || -list all | <selection>
      <importCommmand> ::= -insert || -update || -replace || -flatinsert 
                             || -simulate
      <selection> ::= <elementList>
      <exportSelection> ::= allflat | alltree | <selection>
```

```
 <elementList> ::= <element>=<name||"*"> [<elementList>]
 <element> ::= PhysicalPartner || pp 
                      || PhysicalPartnerContract || ppc
                      || LogicalPartner || lp 
                      || LogicalPartnerContract || lpc
```
The key <*name*> in <*elementList*> specifies a particular name of one of the Odette FTP elements that can be selected:

- Physical Partner (pp)
- Physical Partner Contract (ppc)
- Logical Partner (lp)
- Logical Partner Contract (lpc)

#### <span id="page-19-0"></span>**PartnerManager Tree View of the Partner Profile Elements**

You can use PartnerManager to perform the following operations on the Odette FTP Partner elements:

- Import Import a PartnerProfile.xml into the Sterling Integrator database
- Export Export elements of trees from an Odette FTP Partner Profile in the Sterling Integrator database into a PartnerProfile.xml file
- Delete Delete one or more trees of one or more element types from the Odette FTP Partner Profile in the Sterling Integrator database
- List List one or more element types in the Odette FTP Partner Profile

Elements are treated as nodes that are connected to trees. A Partner Profile can reside in the Sterling Integrator database or in an XML file.

The notation of a tree t (one node with its direct children) can be written as follows:

t (node\_1, .. , node\_n) or t\_name (node\_1, .. , node\_n)

where:

- t is one of {pp, ppc, lp, lpc}
- t\_name is one t combined with a name (for example, pp\_local or lpc\_3)
- the nodes, node1, ..., node\_n can be simple trees

The following are the four different kinds of trees that can be used in a Partner Profile:

• The simplest tree has only one root node and no children. The following diagram illustrates Physical Partners (pp) or Logical Partners (lp) in an isolated view.

$$
1. \hspace{20pt} \textbf{(p)} \hspace{20pt} \textbf{(q)}
$$

• The following diagram illustrates PhysicalPartnerContract (ppc) with its local (pp\_local) and remote (pp\_remote) Physical Partners: pp\_local and pp\_remote:

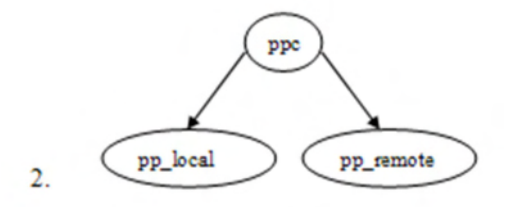

- The following diagram illustrates Logical Partner Contract (lpc) with the following:
- One Physical Partner Contract (ppc) as a sub tree (either inbound or outbound)
- Two Logical Partners (lp): one originator (lp\_orig) and one destination (lp\_dest)

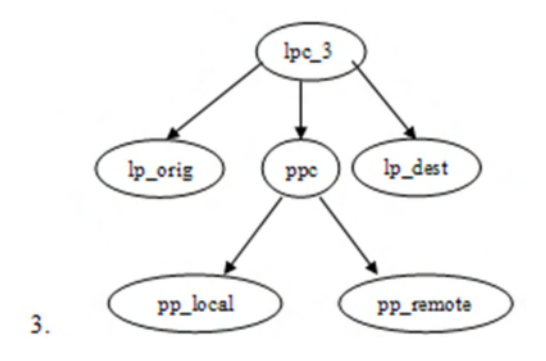

- The following diagram illustrates Logical Partner Contract (lpc) with the following:
- Two inbound and outbound Physical Partner Contracts: ppc\_inb, ppc\_outb where each of the ppcs has its own Physical Partners;  $pp_X\$  local,  $pp_X\$ remote (X = inbound or outbound)
- Two Logical Partners: one originator (lp\_orig) and one destination (lp\_dest)

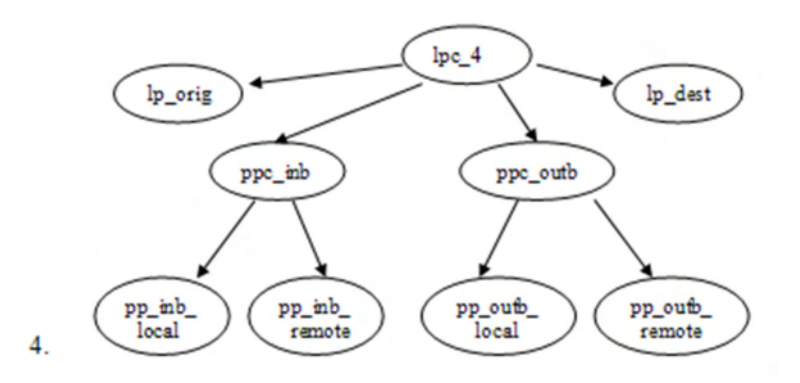

The illustrations depicted here are complete trees because all references inside the trees are resolved. However, under certain conditions, it is possible to have incomplete trees. For example, a Physical Partner Contract with only one local Physical Partner but no remote Physical Partner is incomplete because of one unresolved reference. Trees where the root node is a Logical Partner Contract have maximal size because they cannot be extended any more. See illustrations labelled 3 and 4. The import and export operations in PartnerManager are executed on one or more trees as illustrated in this topic.

### <span id="page-21-0"></span>**Import Operation in PartnerManager**

The following five modes can be used when importing a PartnerProfile.xml into Sterling Integrator using the command line syntax for the *importcommand*:

- **insert**: all elements of the PartnerProfile.xml file will be imported organized as trees with maximum size as new elements into the Sterling Integrator database. If one of the elements from a tree exists in the database, the import of the whole tree is canceled and the program continues with the subsequent trees.
- **update**: only those elements of the PartnerProfile.xml file that are not in the Sterling Integrator database will be imported. As in insert mode, the elements are organized as trees with a maximum size. With this mode, only the new elements that are not part of the Sterling Integrator database get imported.
- **replace**: same as the insert mode except that existing elements are completely replaced by their new counterparts that are going to be imported.
- **flatinsert**: same as the insert mode except that import is performed without using trees. Use this mode carefully because it can lead to inconsistent trees in the Sterling Integrator database.
- **simulate**: this mode parses the PartnerProfile.xml file and checks for consistency of its elements but without importing them into Sterling Integrator. Use this mode when a new PartnerProfile.xml file is created and you want to check for consistency of elements.

The command line syntax for the *importcommand* is:

```
PartnerManager [<importcommand>] <PartnerProfileName> 
   [-cleandb] [passphrase <oldPwd>]
```
where:

- <*PartnerProfileName*> is a mandatory parameter that must be specified to locate the PartnerProfile.xml file to be read from
- -cleandb is an optional parameter that is specified before importing the entire Odette FTP Partner Profile in the Sterling Integrator database.

**Caution:** This parameter should be used with care. If not used correctly, all data in the Odette FTP Partner Profile is lost.

• <*oldPwd*> is an optional parameter. If the passphrase is specified, all OFTPUserPasswords of PhysicalPartners in the file to be imported will be decrypted with the passphrase <*oldPwd*> followed by encrypting the passphrase used in Sterling Integrator. Use this parameter if the passphrases of the two Sterling Integrator systems are different.

To help identify whether an element being imported is part of the database, a unique name is used as a compare key. This ensures that there are no two elements (such as, Physical Partners) with the same name.

During import, from every Physical Partner to be imported, the OFTP User Password field is selected. If the password is not in an encrypted format, the import operation asks for the corresponding OFTP User Password. The password is then encrypted before the OFTP User Password field is imported into the Sterling Integrator database. The import file is not changed. If you do not want to be asked for the OFTP User Password during import, you must ensure that it is already set using the OFTP Password Encryption tool. For more information on encrypting passwords, see *Encrypt Odette FTP Password for PartnerProfile.xml*.

During import, imported trees can be incomplete under the restriction that all missing references are already part of the database. For example, it is possible to import a new PhysicalPartnerContract where its referenced Physical Partners already exist in Sterling Integrator database (Odette FTP Partner Profile). If during import

an error occurred, an error is written in OdetteFTP.log and the complete tree that could not be inserted is written into a new export file named as the original added with the extension .exp. You can access the rejected Partner Profile data and after correction, import the file separately.

### <span id="page-22-0"></span>**Export Operation in PartnerManager**

The following three modes can be used when exporting elements or trees from an Odette FTP Partner Profile in Sterling Integrator database into a PartnerProfile.xml file:

• **allflat**: all elements of the Sterling Integrator database will be exported in the following sequence:

- 1. Physical Partners
- 2. Physical Partner Contracts
- 3. Logical Partners
- 4. Logical Partner Contracts

Because the sequence is opposite to the order a tree is built from root, no trees bigger than a simple node tree will be grouped in the exportfile.

• **alltree**: all trees of the Sterling Integrator database will be exported in the following sequence:

- 1. Logical Partner Contracts: trees with maximal size (type 3 or 4) get exported first.
- 2. Logical Partners, not being part of any Logical Partner Contract, will get exported next.
- 3. Physical Partner Contracts, not being part of any Logical Partner Contract, will get exported next as trees.
- 4. Physical Partners, not exported before will get exported next.
- <*selection*>: exports trees in the order you have specified. However, an element is never exported twice although it might occur as root or as a child in one or more trees.

The command line syntax for the *exportcommand* is:

```
PartnerManager –export <exportSelection> 
[<exportfilename>]
 [passphrase <newPwd>]
```
If <*exportfilename*> is specified, the export data is written to that file. If <*exportfilename*> is not specified, the export data is written to the default filename of PartnerProfileManager.xml in the current directory.

<span id="page-22-1"></span><*newPwd*> is an optional parameter. If the passphrase <*newPwd*> is specified in the export operation, all OFTPUserPasswords of PhysicalPartners being exported will be decrypted with the passphrase of the Sterling Integrator system and then again encrypted with the passphrase <*newPwd*>. The exportfile can no longer be imported into the Sterling Integrator system because its OFTPUserPasswords are now encrypted with the passphrase of the second Sterling Integrator system. This parameter must only be used if the passphrases of the two Sterling Integrator systems are different.

#### **Delete Operation in PartnerManager**

The command line syntax for the *deletecommand* is:

```
PartnerManager –delete all | <selection>
```
You can delete one or all trees of one or more element types from the Odette FTP Partner Profile in the Sterling Integrator database. For example, the command –delete lpc="\*" will delete all Logical Partner Contracts with their corresponding Physical Partners.

The deletion of a particular element **e** from the deletelist **L** (all elements enumerated in <*elementlist*>) takes place only if the element can be deleted. An element can be deleted if one of the following conditions is fulfilled:

- If an Odette FTP Partner Profile has no tree with t as its child directly or indirectly
- If there is a tree (t2) in Odette FTP Partner Profile that has t as its child, t2 must belong to the deletelist L.

To illustrate the use of the conditions, from the maximal tree type diagram here, trying to delete only lp\_orig using -delete lp=lp\_orig command would violate the first condition because lp\_orig is a child from tree lpc\_3. The first selection criteria lp=lp\_orig in command –delete lp=lp\_orig,lpc=lpc\_3 though violates the first condition, complies with the second condition. lpc\_3 cannot be referenced by another element, therefore it complies with the first condition:

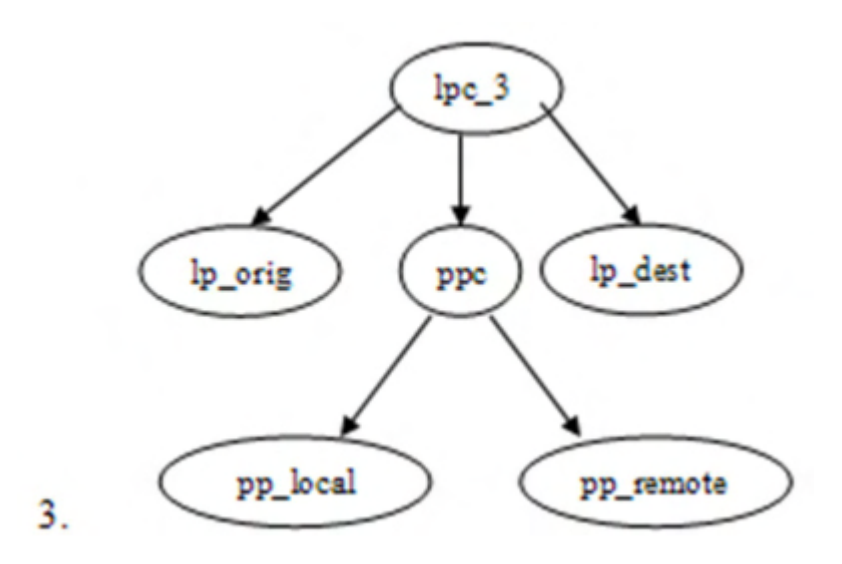

The –delete all command deletes the complete Odette FTP Partner Profile without any conditions.

<span id="page-23-0"></span>**Caution:** This command cannot be undone. Ensure a back up of the Odette FTP Partner Profile database configuration (using PartnerManager's export command) exists before deleting parts of the partner configuration.

### **List Operation in PartnerManager**

The command line syntax for the *listcommand* is:

PartnerManager *–list all* | <*selection*>

The names of a particular element or all elements of one or more type in the Odette FTP Partner Profile are listed. For example, the command  $-\text{list } 1p = "***"$ ,  $\text{lpc} = "**"$  will print out all Logical Partners and then all Logical Partner Contracts with their names to stdout.

# **Partner Profile XML Setup**

<span id="page-24-0"></span>The Partner Profile XML file is a configuration file in an XML format. The Partner Profile XML is used by the OFTPPartnerManager command line tool for mass importing, exporting, or deleting OFTP Partner Profiles into/from an Odette FTP Profile database.

The Partner Profile consists of the following:

- A General Parameters section that contains the mandatory field, PartnerProfileVersion. PartnerProfileVersion is used to identify changes in the Partner Profile, such as added, removed, or changed fields or XML structures. The services and adapters check to ensure they can read the partner profile. The default value is version 3.0.
- Physical Partners and Physical Partner Contracts that are specified in one or more PhysicalPartnerSpec targets. A PhysicalPartnerContract consists of the local and the remote physical partner that are used to establish the OFTP communication link between the two physical partners, in addition to other data.
- Logical Partners and Logical Partner Contracts that are specified in one or more LogicalPartnerSpec targets. A LogicalPartnerContract contains the following information, in addition to other data:
- The OriginatorLogicalPartner
- The DestinationLogicalPartner
- PhysicalPartnerContract (inbound and/or outbound)

<span id="page-24-1"></span>The LogicalPartnerContract is the entry point for all ongoing Odette FTP communication. The LogicalPartnerContract references all corresponding logical partner information and the PhysicalPartnerContracts.

### **Certificates in Partner Profile XML**

The Sterling Integrator user interface allows you to select Certificates and Private Keys from lists in the application. If you are setting up a Partner Profile XML manually, you must reference the certificates listed in the following table:

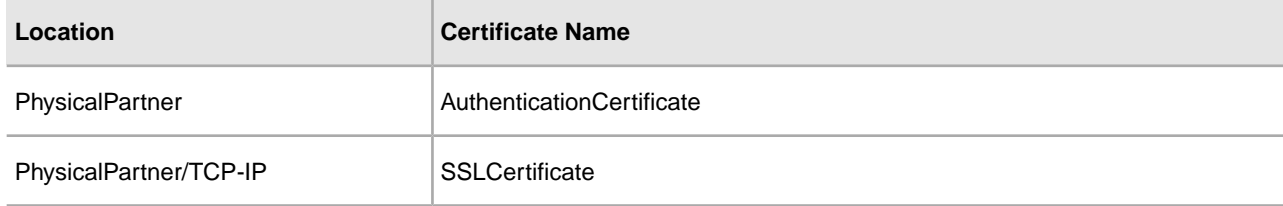

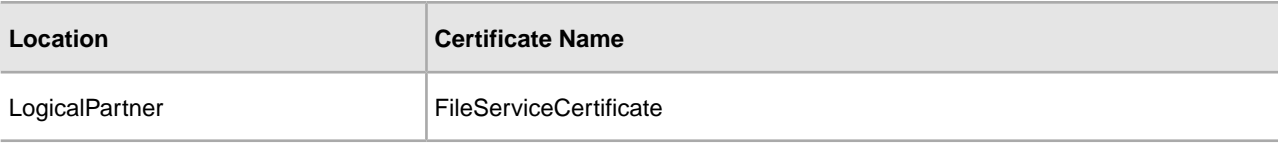

Each certificate can be a:

- CA Certificate can be used more than once in one location
- Trusted Certificate can be used more than once in one location
- System Certificate (PrivateKey) can be used only once in one location

For more information on using certificates, see *Digital Certificates* in the Sterling Integrator online documentation library. To view a sample template of a manual Partner Profile, see *Manual Partner Profile Sample*.

The following is an example of specifying a system certificate:

```
<Certificate name> type="PrivateKey" 
   Subject <Distinguished Name String> (required) 
   Issuer <Distinguished Name String> (required) 
  Serial <BigNumber String> (optional)
```
**Note:** The components within one distinguished name have to be separated by a comma, optionally following a blank.

The following is a code sample of a system certificate:

```
<AuthenticationCertificate type="PrivateKey"> 
     <Subject>CN=SOAServicesTestCertificate, O=SOAServicesTestIdentity1,
          C=US</Subject> 
     <Issuer> CN=SOAServicesTestCertificate, O=SOAServicesTestIdentity2,
        C=US</Issuer> 
     <Serial>01234567890987654321</Serial>
</AuthenticationCertificate>
```
The following is an example of specifying a CA or a Trusted certificate:

```
{ <Certificate name> type="CA or Trusted" 
   Subject <Distinguished Name String> (required) 
   Issuer <Distinguished Name String> (required) 
   Serial<BigNumber String> (optional)}+ (the whole structure can repeat)
```
**Note:** The components within one distinguished name have to be separated by a comma, optionally following a blank.

The following is a code sample of a CA or Trusted certificate:

```
<SSLCertificate type="Trusted"> 
     <Subject>CN=OFTP_TLS_A1, OU=RL, O=STERLING, L=DUESSELDORF, 
         ST=NRW, C=DE</Subject> 
      <Issuer>C=GE, O=Sterling, OU=RL, CN=RLCA</Issuer> 
</SSLCertificate>
```
#### <span id="page-26-0"></span>**Manual Partner Profile Sample**

The following is a sample template of the Partner Profile with its complete content:

```
<?xml version="1.0" encoding="UTF-8" ?> 
- < 1 - This file as template contains all physical and logical partner 
     profile information used by the Odette FTP adapter 
  --> 
- <PartnerProfiles> 
- <GeneralParameters>
   <PartnerProfileVersion>3.00</PartnerProfileVersion> 
  </GeneralParameters> 
- < 1 - - PhysicalPartnerSpec and LogicalPartnerSpec can occur more oftenly with
     the restriction that references between different subgroups (e.g. 
     PhysicalContract to PhysicalPartner) can only be made backwards but not 
     forwards (e.g. a certain PhysicalPartner has already to be
     defined when it will be referenced by PhysicalPartnerContract 
 --&>- < 1 - WARNING: this file acts as a template only and has to be fit by the user!
           The user has to review and fill in or substitute with his/her 
           actual values needed by the required fields
 --&>- <PhysicalPartnerSpec> 
- < ! -- This group should define physical partners and contracts where
       the physical contracts may only follow their corresponding partners. 
 --&- <!-- 1. some example Physical Partner entries 
 --&>- <PhysicalPartner name="PP_LocalCapi1" type="ISDN">
  <Description>Sample local PhysicalPartner using ISDN</Description> 
  <OFTPUserId>LocalCapi1</OFTPUserId> 
  <OFTPUserPassword /> 
  <SSIDUserField>add.Info</SSIDUserField> 
  <SessionRetryIntervals>60,300,900</SessionRetryIntervals> 
  <MailboxUser>mboxPP_LocalCapi1</MailboxUser> 
  <SubMailbox>subMboxPP_Remote1</SubMailbox> 
- <! - Extractability: there are three different modes to choose:
  <Extractability type="Extractable">yes or no</Extractability>
  <Extractability type="ExtractableCount">number</Extractability>
   <Extractability type="ExtractableUntil">YYMMTTHHmmss</Extractability>
```

```
 -->
```

```
 <Extractability type="Extractable">yes</Extractability> 
- <!-- Certificates and Private Keys, before import their validity is checked 
  --&>- <AuthenticationCertificate type="CA Certificate">
  <Subject>CN=NAGA, OU=DEV, O=CSG, ST=TX, C=US</Subject> 
  <Issuer>CN=NAGA, OU=DEV, O=CSG, ST=TX, C=US</Issuer> 
  </AuthenticationCertificate> 
- <AuthenticationCertificate type="PrivateKey">
  <Subject>CN=SOAServicesTestCertificate, O=SOAServicesTestIdentity, C=US</Subject>
  <Issuer>CN=SOAServicesTestCertificate, O=SOAServicesTestIdentity, C=US</Issuer>
  <Serial>01234567890987654321</Serial> 
  </AuthenticationCertificate> 
- <Capi_Parameters> 
- <!-- mandatory subgroup for a PhysicalPartner with type "ISDN" 
   --> 
  <Address>ISDNnumber</Address> 
  <SubAddress /> 
  <AlternativeAddresses>altISDNnumber1,..,altISDNnumbern</AlternativeAddresses> 
  <LocalNUA /> 
- <!-- local X.121 address 
   --> 
  <RemoteNUA /> 
- <!-- remote X.121 address 
   --> 
 <B3_ChannelConf>0, 0, 1, 1, 0, 0</B3_ChannelConf> 
- < 1 - this array contains exactly 6 items; the order of the items is:
      LIC, HIC, LTC, HTC, LOC and HOC; further details see documentation 
 -- <Modulo>8</Modulo> 
  <BWindowSize>7</BWindowSize> 
  <CallUserData>0102abcdef</CallUserData> 
  <Facilities>FFEE</Facilities> 
  </Capi_Parameters>
  </PhysicalPartner> 
- <PhysicalPartner name="PP_RemoteCapi1" type="ISDN">
  <Description>Sample remote PhysicalPartner using CAPI</Description> 
  <OFTPUserId>RemoteCapi1</OFTPUserId> 
  <OFTPUserPassword /> 
- < ! -- other fields left out, 
       they have to be completed according PP_LocalCapi1 
--&>- <Capi_Parameters> 
- <!-- mandatory subgroup for a PhysicalPartner with type "ISDN" 
  --&> <Address>ISDNnumber</Address> 
- < ! -- other fields left out,
```

```
 they have to be completed according PP_LocalCapi1 
 --& </Capi_Parameters>
   </PhysicalPartner> 
- <PhysicalPartner name="PP_LocalIP1" type="IP">
  <Description>Sample local PhysicalPartner using IP</Description> 
  <OFTPUserId>LocalIP1</OFTPUserId> 
   <OFTPUserPassword /> 
  <SSIDUserField>add.Info</SSIDUserField> 
  <SessionRetryIntervals>60,300,900</SessionRetryIntervals> 
  <MailboxUser>mboxPP_LocalIP1</MailboxUser> 
   <SubMailbox>subMboxPP_Remote1</SubMailbox> 
- < ! -- Extractability: there are three different modes to choose:
  <Extractability type="Extractable">yes or no</Extractability>
   <Extractability type="ExtractableCount">number</Extractability>
  <Extractability type="ExtractableUntil">YYMMTTHHmmss</Extractability> 
 --&> <Extractability type="ExtractableCount">3</Extractability> 
- <!-- Certificates and Private Keys, before import their validity is checked 
   --> 
- <AuthenticationCertificate type="Trusted Certificate">
  <Subject>CN=NAGA1, OU=DEV, O=CSG, ST=TX, C=US</Subject> 
  <Issuer>CN=NAGA1, OU=DEV, O=CSG, ST=TX, C=US</Issuer> 
   </AuthenticationCertificate> 
- <AuthenticationCertificate type="Trusted Certificate">
  <Subject>CN=NAGA2, OU=DEV, O=CSG, ST=TX, C=US</Subject> 
  <Issuer>CN=NAGA2, OU=DEV, O=CSG, ST=TX, C=US</Issuer> 
   </AuthenticationCertificate> 
- <TCP-IP Parameters>
- <!-- mandatory subgroup for a PhysicalPartner with type "IP" 
 --&> <Hostname>hostname or IP address</Hostname> 
  <IPPort>13617</IPPort> 
  <IPFilter>16.127.128.129 99.86.13.255/26 FEDC:BA74::12:1:1234/120 fe80::1::2 
0:0:1980::1:192.168.13.212/64 2002:FE10:2849:DD0A::0/63 
2002:FE10:2849:DD0A:B321:AC34:0E21:3/63</IPFilter> 
- <!-- session level encryption: SSL stuff including certificates 
  --&> <SSL>SSL_MUST</SSL> 
  <CipherStrength>Weak</CipherStrength> 
- <SSLCertificate type="PrivateKey"> 
- <!-- SystemCertificate OpsKey
   --> 
  <Subject>CN=Ops, O=Sterling, C=US</Subject> 
  <Issuer>CN=Ops, O=Sterling, C=US</Issuer> 
  </SSLCertificate> 
- <SSLCertificate type="Trusted"> 
- <!-- TRUSTED_CERT_INFO rmikey
   --> 
  <Subject>CN=ken meeks,OU=sterling,O=sterling,L=dublin,ST=ohio,C=us</Subject> 
  <Issuer>CN=ken meeks,OU=sterling,O=sterling,L=dublin,ST=ohio,C=us</Issuer>
```

```
 </SSLCertificate>
  </TCP-IP_Parameters>
  </PhysicalPartner> 
- <PhysicalPartner name="PP_RemoteIP1" type="IP">
  <Description>Sample remote PhysicalPartner using IP</Description> 
  <OFTPUserId>RemoteIP1</OFTPUserId> 
  <OFTPUserPassword /> 
- < ! -- other fields left out, 
        they have to be completed according PP_LocalIP1 
--- <TCP-IP Parameters>
- <!-- mandatory subgroup for a PhysicalPartner with type "IP" 
 --&> <Hostname>hostname or IP address</Hostname> 
  <IPPort>3305</IPPort> 
  <IPFilter>10.123.456.789</IPFilter> 
  <SSL>SSL_NONE</SSL> 
  </TCP-IP_Parameters>
  </PhysicalPartner> 
- <!-- 1. some example Physical Partner Contract entries 
   --> 
- <PhysicalPartnerContract name="PPC_IP1">
  <Description>Sample PhysicalPartnerContract using IP</Description> 
  <LocalPhysicalPartner>PP_LocalIP1</LocalPhysicalPartner> 
  <RemotePhysicalPartner>PP_RemoteIP1</RemotePhysicalPartner> 
  <OdetteFTPAPILevel>1</OdetteFTPAPILevel> 
- <!-- valid values: 1 (1.2), 2 (1.3), 4 (1.4) 
   --> 
  <AcceptSFIDsForNonLPC>Yes</AcceptSFIDsForNonLPC> 
  <CreditWindowSize>7</CreditWindowSize> 
  <DuplicateFileChecking>No</DuplicateFileChecking> 
  <DuplicateFilePeriod>3</DuplicateFilePeriod> 
  <ExchangeBufferSize>1024</ExchangeBufferSize> 
  <GroupNameList>IP1,IP2</GroupNameList> 
  <SessionLogLevel>DEBUG</SessionLogLevel> 
  <SendReceiveCapabilities>B</SendReceiveCapabilities> 
  <CompressionCapabilities>No</CompressionCapabilities> 
  <MultipleLoginSessions>1</MultipleLoginSessions> 
  <SecureAuthentication>Yes</SecureAuthentication> 
  <InitiatorBusinessProcess>BusinessProcessName</InitiatorBusinessProcess> 
  <BusinessProcessUser>admin</BusinessProcessUser> 
  </PhysicalPartnerContract>
  </PhysicalPartnerSpec> 
- <LogicalPartnerSpec> 
- < ! -- This group should define logical partners and contracts where
      the logical contracts may only follow their corresponding partners. 
--&>- <!-- some Logical Partner entries 
 --&>- <LogicalPartner name="LP_Local1">
```

```
 <Description>Sample local LogicalPartner</Description> 
   <OdetteName>ODETTENAME_LP_Local1</OdetteName> 
  <ContactPerson>Name of LP_Local1</ContactPerson> 
- <!-- Certificates and Private Keys, before import their validity is checked 
   --> 
- <FileServiceCertificate type="CA Certificate">
  <Subject>CN=NAGA1, OU=DEV, O=CSG, ST=TX, C=US</Subject> 
  <Issuer>CN=NAGA1, OU=DEV, O=CSG, ST=TX, C=US</Issuer> 
  </FileServiceCertificate> 
- <FileServiceCertificate type="PrivateKey"> 
- <!-- SystemCertificate OpsKey
   --> 
  <Subject>CN=Ops, O=Sterling, C=US</Subject> 
  <Issuer>CN=Ops, O=Sterling, C=US</Issuer> 
  </FileServiceCertificate> 
- <FileServiceCertificate type="CA Certificate"> 
- <!-- again a CA CERT 
 --&> <Subject>CN=NAGA2, OU=DEV, O=CSG, ST=TX, C=US</Subject> 
  <Issuer>CN=NAGA2, OU=DEV, O=CSG, ST=TX, C=US</Issuer> 
  </FileServiceCertificate>
  </LogicalPartner> 
- <LogicalPartner name="LP_Remote1">
   <Description>Sample remote LogicalPartner</Description> 
  <OdetteName>ODETTENAME_LP_Remote1</OdetteName> 
  <ContactPerson>Name of LP_Remote1</ContactPerson> 
  </LogicalPartner> 
- <!-- some Logical Partner Contract entries 
  --&>- <LogicalPartnerContract name="LPC1">
  <Description>Sample LogicalPartnerContract</Description> 
  <OriginatorLogicalPartner>LP_Local1</OriginatorLogicalPartner> 
  <DestinationLogicalPartner>LP_Remote1</DestinationLogicalPartner> 
  <InboundPhysicalPartnerContract /> 
  <OutboundPhysicalPartnerContract>PPC_IP1</OutboundPhysicalPartnerContract> 
  <InboundBusinessProcess>inboundBP</InboundBusinessProcess> 
  <InboundBusinessProcessUser>admin</InboundBusinessProcessUser> 
  <DefaultOFTPVirtualFilename>BilateralOFTPFilename</DefaultOFTPVirtualFilename>
  <ReceiveVirtualFilenamePattern>RegularPattern*</ReceiveVirtualFilenamePattern>
  <SendEERP>A</SendEERP> 
  <OFTPFileUserField>yourchoice</OFTPFileUserField> 
  <CharEncoding>UTF-8</CharEncoding> 
  <FileFormat>V</FileFormat> 
- <!-- valid values: (U)nformatted, (T)ext, (F)ixed, (V)ariable 
   --> 
- <!-- RecordLength: only to use if FileFormat = F or V 
   --> 
  <RecordLength>120</RecordLength> 
  <RecordDelimiter>13,10</RecordDelimiter> 
  <EERPTimeout>240</EERPTimeout> 
  <FileScheduleTimeout>-1</FileScheduleTimeout> 
  <FileCompression>0</FileCompression>
```

```
- <!-- valid values: 0 or 1 
  --&> <FileEncryption>Yes</FileEncryption> 
  <FileSigning>Yes</FileSigning> 
  <SignedEERPRequest>Yes</SignedEERPRequest> 
  <CipherSuite>1</CipherSuite> 
- <!-- valid values: 0, 1, 2
  --> <EERPSignatureCheck>Strict</EERPSignatureCheck> 
- <!-- valid values: None or Strict 
 --&> <NERPSignatureCheck>None</NERPSignatureCheck> 
- <!-- valid values: None or Strict 
 --&> </LogicalPartnerContract>
  </LogicalPartnerSpec>
  </PartnerProfiles>
```
## **Encrypt Odette FTP Password for PartnerProfile.xml**

<span id="page-32-0"></span>You are no longer required to encrypt the Odette FTP password in the PartnerProfile.xml file because when using the PartnerManager during import, the Odette FTP Password is already encrypted. However, it is recommended to encrypt the Odette FTP Password before the import is invoked. The import operation asks for the Odette FTP User Passwords that are not set.

In the PartnerProfile.xml file, every physical partner includes two mandatory fields:

- OFTPUserID
- OFTPUserPassword

For security reasons, the Odette FTP adapter only accepts the OFTPUserPassword in encrypted format.

To encrypt OFTPUserPasswords, Sterling Integrator includes a script in the <*install\_dir*>/bin directory named:

encryptOFTPPasswords.sh *<filename*>(for Unix)

encryptOFTPPasswords.cmd *<filename*> (for Windows)

where <*filename>* denotes a valid path to the PartnerProfile.xml file.

The script encrypts every unencrypted OFTPUserPassword field of a particular OFTPUserID. If a specified PartnerProfile.xml file is invoked by the script prior to using the PartnerProfile.xml file, each OFTPUserPassword field is empty. All successive calls to the same PartnerProfile.xml file are valid only if new physical partners and empty OFTPUserPassword fields are added to this file. In this case, you are prompted to enter the passwords of the newly added physical partner structures.

**Note:** An OFTPUserPassword field is only encrypted if the content is empty. Otherwise, the content is not changed and is treated as encrypted.

The following is an example of a part of the PartnerProfile.xml file:

```
<PhysicalPartnerSpec>
  <PhysicalPartner name="PP_Local1" type="ISDN">
   <OFTPUserId>LocalUserId</OFTPUserId>
   <OFTPUserPassword></OFTPUserPassword>
   <SendEERP>A</SendEERP>
              ...
  </PhysicalPartner>
 ...
```

```
</PhysicalPartnerSpec> 
...
```
To encrypt an Odette FTP password in the PartnerProfile.xml file:

1. Invoke encryptOFTPPasswords.sh <*path*>/PartnerProfile.xml . The following message is displayed:

In PhysicalPartner PP\_Local1 please enter for OFTPUserID LocalUserId the OFTPUserPassword:

2. Enter and confirm a password for the OFTPUserPassword to store in encrypted format. The program will continue and prompt for all other unencrypted passwords.

The following is an example of an encrypted password:

<OFTPUserPassword>rO0ABXQABkRFU2Vk… jGFOyD0CMG7w==</OFTPUserPassword>

**Note:** The password must not exceed eight characters. Do not change any of the encrypted characters or the password cannot be decrypted properly later.

3. Copy the PartnerProfile.xml file to the Odette FTP adapter Partner Profile directory configured in OdetteFTP.properties. The default path for the OdetteFTP.properties file is <*install\_dir*>/install/properties.

# **Change Odette FTP Password**

<span id="page-34-0"></span>The Odette FTP Password is mutually agreed between trading partners. Therefore, any change in the password should be done by the trading partners involved after agreeing mutually.

When you mass import, export, delete, or update the Odette FTP profile using PartnerManager, the passwords are not changed.

If you have changed the Odette FTP password in the Partner User Interface, the change is reflected in the PartnerProfile.xml file.

If you want to add new partners to your Odette FTP partner profile, it is recommended to test the modified partner profile in a non-production environment successfully before moving it into a production system. If you do not have a non-production system, check the Odette FTP log files for errors. You can check the Odette FTP log file after running a simple send/receive test.

To change the Odette FTP User Password in the PartnerProfile.xml file from one or more Physical Partners:

- 1. Copy the PartnerProfile.xml file to your system. By default, the PartnerProfile.xml is located in the <*install\_dir*>/properties directory.
- 2. Open the PartnerProfile.xml file in a text editor.
- 3. Empty the Odette FTP password fields in the Physical Partner profiles where you want to change the password.
- 4. Save the PartnerProfile.xml file.
- 5. Run the password encryption script. For more information on encrypting passwords, see *Encrypt Odette FTP Password for PartnerProfile.xml*.

# **Copyright**

© Copyright 2010 Sterling Commerce, Inc. All rights reserved. Additional copyright information is located on the Sterling Integrator 5.1 Documentation Library: *[http://www.sterlingcommerce.com/Documentation/SI51/CopyrightPage.htm](http://www.sterlingcommerce.com/Documentation/GIS43/CopyrightPage.htm)*